# Introduction to the Work Coordinate System (WCS)

March 2016

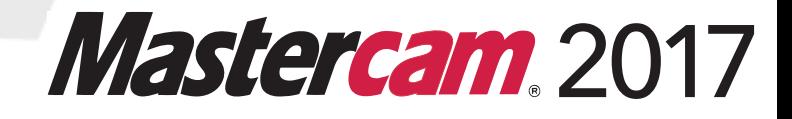

#### **Mastercam® 2017 WCS Tutorial**

Date: March 2016 Copyright © 2016 CNC Software, Inc.— All rights reserved. Software: Mastercam 2017

#### **TERMS OF USE** Use of this document is subject to the Mastercam End User License Agreement. A copy of the Mastercam End User License Agreement is included with the Mastercam product package of which this document is part. The Mastercam End User License Agreement can also be found at: <http://www.mastercam.com/companyinfo/legal/LicenseAgreement.aspx>

**Be sure you have the latest information!** Information might have been changed or added since this document was published. The latest version of this document is installed with Mastercam or can be obtained from your local Reseller. A ReadMe file (ReadMe, pdf)—installed with each release—includes the latest information about Mastercam features and enhancements.

# **Contents**

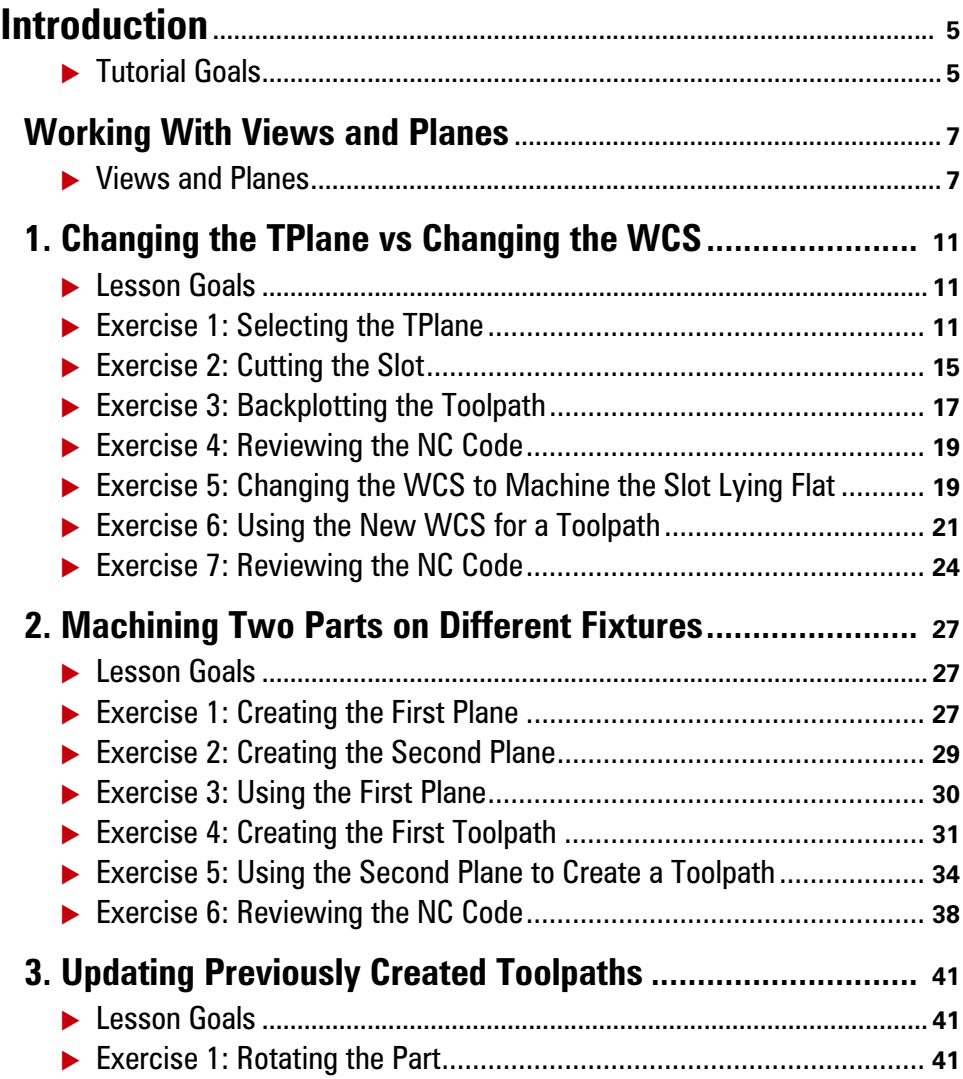

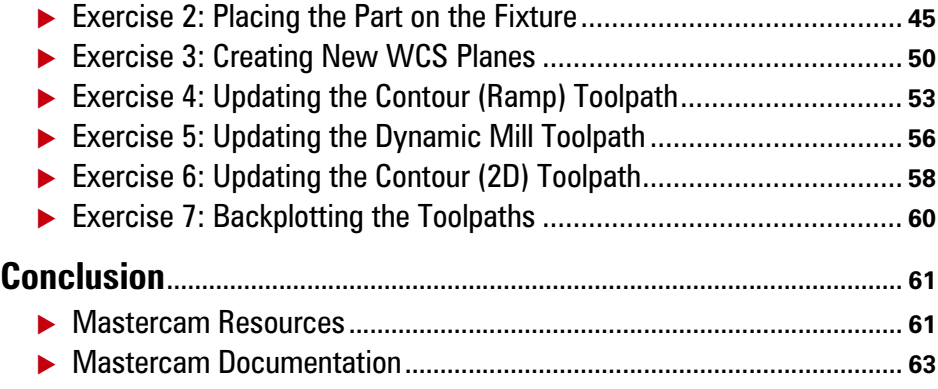

## <span id="page-4-0"></span>Introduction

Welcome to the *Introduction to the Work Coordinate System (WCS)* tutorial. Before you begin the lessons, it is recommended you first complete the *Introduction to* Mastercam tutorial, which gives an introduction to Mastercam's views and planes.

#### <span id="page-4-1"></span>*Tutorial Goals*

- **EXECT:** Learn about views and planes, specifically WCS.
- Understand the difference between tool planes (Tplanes) and WCS.
- Machine two parts on different fixtures using one setup.
- **EXECT** Create and change the WCS for previously created toolpaths.

#### *Estimated time to complete this tutorial: 4 hours*

#### General Tutorial Requirements

All Mastercam tutorials have the following general requirements:

- You must be comfortable using the Windows  $\delta$  operating system.
- The tutorials cannot be used with Mastercam Demo/Home Learning Edition (HLE). The Demo/HLE file format (emcam) is different from the Mastercam file format (mcam), and basic Mastercam functions, such as file conversions and posting, are unavailable.
- **Each lesson in the tutorial builds on the mastery of preceding lesson's skills.** We recommend that you complete them in order.
- Additional files may accompany a tutorial. Unless the tutorial provides specific instructions on where to place these files, store them in a folder that can be accessed from the Mastercam workstation, either with the tutorial or in any location that you prefer.
- You will need an internet connection to view videos that are referenced in the tutorials. All videos can be found on our YouTube channel: www.youtube.com/user/MastercamTechDocs.
- All Mastercam tutorials require you to configure Mastercam to work in a default metric or English configuration. The tutorial provides instructions for loading the appropriate configuration file.

#### 6 **MASTERCAM 2017 /** *Introduction*

## <span id="page-6-0"></span>Working With Views and Planes

Mastercam uses a 3D Cartesian coordinate system to locate your work in three-dimensional space. This means that geometry and toolpath positions are expressed in terms of three coordinate axes: X, Y, and Z. Each axis is signed, which means it has a positive and negative direction.

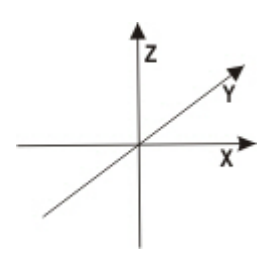

The focus of this tutorial is the Work Coordinate System, or WCS. The WCS refers to the alignment of the coordinate system itself. You can choose to align the coordinate system axes with any view you wish.

When you create a new WCS the following happens:

- You map the XY plane to the plane of the view.
- $\blacksquare$  The origin of the view becomes your new (0,0,0) point.
- The plane becomes the **Top** plane in the new working coordinate system.
- Gviews, Cplanes, and Tplanes are all measured relative to the WCS and its origin.

Views and planes are used frequently in Mastercam for many drawing and machining purposes. However, you select a new WCS much less often, and only for specific machining purposes.

#### <span id="page-6-1"></span>*Views and Planes*

This section introduces ways to access and use planes. You use planes for three main functions.

- **Graphic views (Gviews) -** A Gview determines the angle from which you look at your part in the graphics window.
- **Construction planes (Cplanes)** When you draw geometry, the Cplane is where geometry is created. This doesn't have to be the same as the Gview. For

example, you can look at your part in **Isometric Gview**, while drawing geometry in the **Front Cplane**.

**Tool planes (Tplanes) -** This plane is typically normal to the tool axis. Tplanes are only used when creating toolpaths. They determine the tool orientation. In most cases, your Cplane is the same as your Tplane (the most common exceptions are Mill/Turn operations).

In addition, you can create a new WCS by mapping the entire coordinate system to a different plane.

Most of the tools for working with planes are located in the Planes Manager on the left side of Mastercam's window. To view the Planes Manager, click the **Planes** tab at the bottom of the window. The picture to the right shows the Planes Manager.

Mastercam displays the current CPlane, Tplane, and WCS in the Status Bar.

Mastercam displays the current Gview in the bottom-left corner of the graphics window. You can set the Gview from the View ribbon, from the graphics window's right-click menu, or from the Planes Manager.

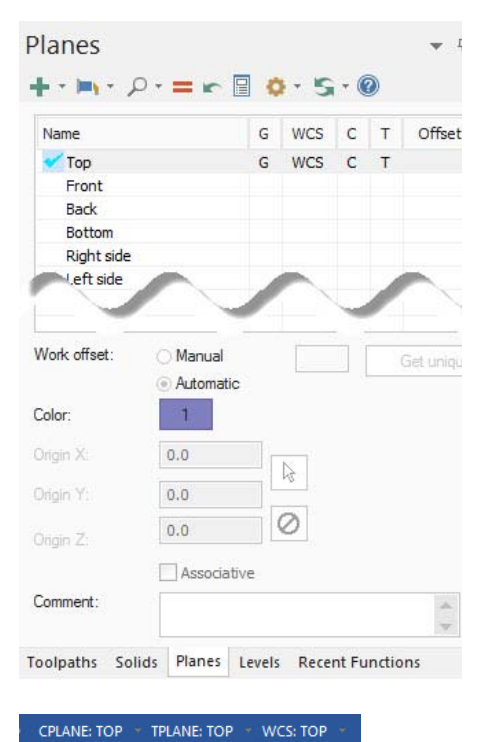

IS<sub>O</sub>

In this tutorial's first lesson, you create a toolpath to machine a part in two ways, one using a Tplane and one by changing the WCS.

10 **MASTERCAM 2017 /** *Working With Views and Planes*

## <span id="page-10-0"></span>LESSON 1 Changing the TPlane vs Changing the WCS

In this lesson, you create a Dynamic toolpath to cut the slanted slot face of the part. You create toolpaths to machine it in two ways:

- First, you machine the part as if it were mounted on a table. You use a machine with rotary axis capability so that the tool axis is rotated to the proper orientation. To do this, you select a Tplane aligned with the slanted face.
- Second, you machine the part as if it were mounted in a fixture. You create a toolpath that machines the part as if it were lying flat, without moving or transforming geometry. To do this, you change the WCS so that it aligns with the slanted faces of the part.

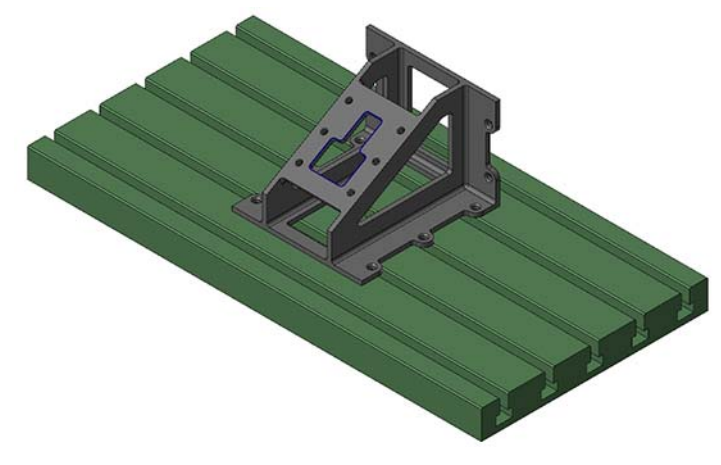

### <span id="page-10-1"></span>*Lesson Goals*

- Create a Dynamic Contour toolpath with the selected Tplane.
- Change the WCS on the Dynamic Contour toolpath.
- **Review both NC files to see rotary position commands.**

#### <span id="page-10-2"></span>*Exercise 1: Selecting the TPlane*

The Tplane determines the orientation of the XY plane in which the toolpath is calculated. In a simple 3-axis toolpath, the tool axis is typically normal to the Tplane. To set the Tplane, you must align it with a view. You must also keep in mind the following when setting a view:

- The XY plane of your toolpath is parallel to the selected view.
- The origin of the selected view determines the zero point of your part program.

Unless the Tplane is parallel to the default XY plane, selecting a Tplane typically results in A- and/or B-axis codes when you post your toolpaths.

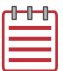

**NOTE:** To post A- and B-axis code results, your machine definition must be configured with the proper rotary axis components, and your post must be properly configured for rotary output.

In this exercise, you align the Tplane with the slanted face of the part.

- 1 Start Mastercam using your preferred method:
	- **Double-click Mastercam's** desktop icon.

Or

- $\blacksquare$  Launch Mastercam from the Windows Start menu.
- 2 Select the default metric configuration file:
	- a Click the **File** tab.

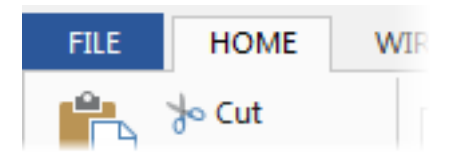

#### **SELECTING THE TPLANE** 13

b Choose **Configuration** from Mastercam's Backstage View to open the System Configuration dialog box.

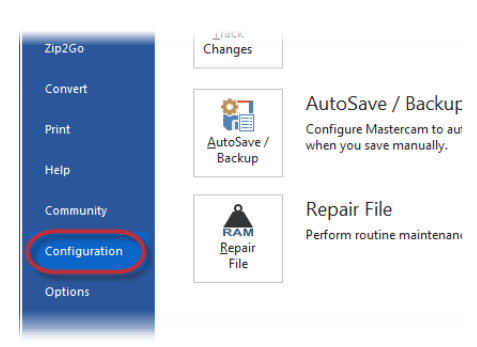

c Choose **...\mcamxm.config <Metric>** from the **Current** drop-down list.

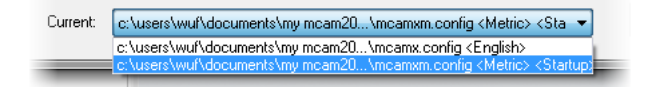

- d Click **OK**.
- **3** Open the part file, BRACE  $W- VIEW$ , which was provided with the tutorial.

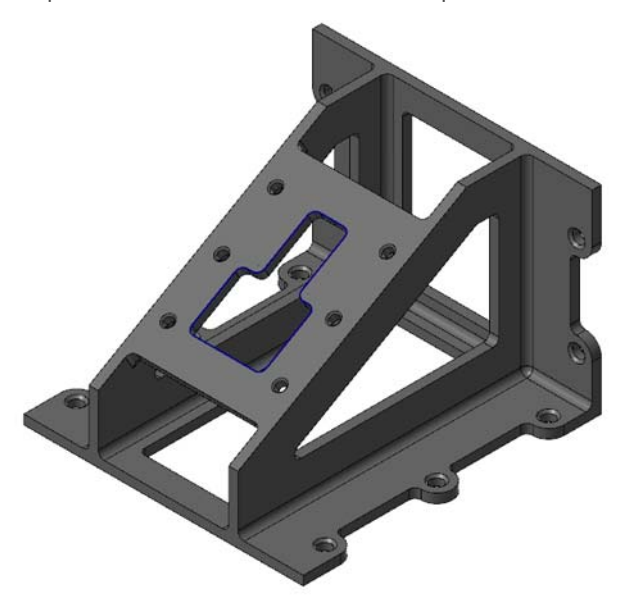

4 If necessary, fit the geometry to the screen using [**Alt+F1**].

5 Click the **Planes** tab in the lower-left of Mastercam's window. (If you do not see the Planes tab, activate it from the Managers function group in Mastercam's View ribbon.)

The Planes Manager displays.

6 In the row for the FACE OF PART plane, click in the **C** column.

Due to the **Tplane follows Cplane** rule, Mastercam sets both the Cplane and Tplane to the FACE OF PART plane, which contains the slanted slot.

7 Choose **File**, **Save As**, and save the part file under a different file name. This protects the original tutorial file from being overwritten.

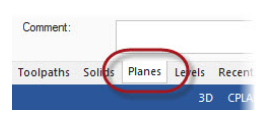

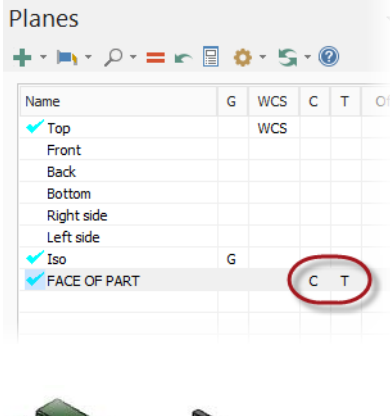

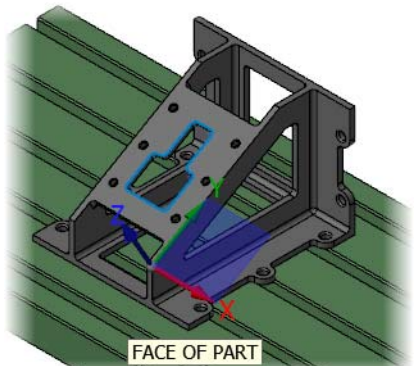

#### <span id="page-14-0"></span>*Exercise 2: Cutting the Slot*

In this exercise, you create a Dynamic Contour toolpath to cut out the slot in the face of the part.

1 Select **Dynamic Contour** from the 2D gallery on the Toolpaths tab.

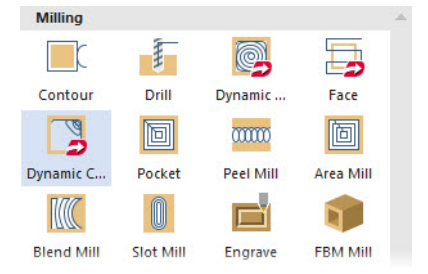

2 Click **OK** if prompted to enter a new NC file name.

The Chain Options dialog box displays.

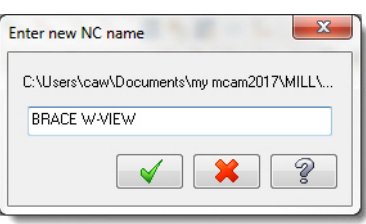

3 Click **Select** under Machining regions.

The Chaining dialog box displays.

4 Chain the contour shown to the right. The chaining arrow should point counterclockwise.

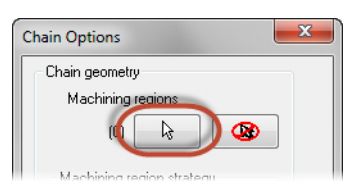

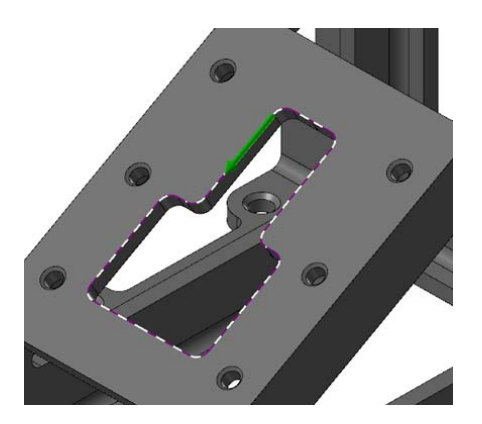

- **5** Click OK in the Chaining dialog box and in the Chain Options dialog box. The 2D High Speed Toolpath - Dynamic Contour dialog box displays.
- 6 Select the **Tool** page.
- 7 Select the **10mm bullnose endmill**  showing in the tool list.
- 8 Select the **Cut Parameters** page.
- 9 Verify that the settings match what is shown to the right.
- 10 Select the **Linking Parameters** page.
- 11 Set the following parameters:
	- Enter **8.0** for **Retract**.
	- Enter **2.0** for **Feed plane**.
	- Enter **0.0** for **Top of stock**.
	- Enter **-9.0** for **Depth**.
	- Set all parameters except **Top of stock** to **Incremental**.

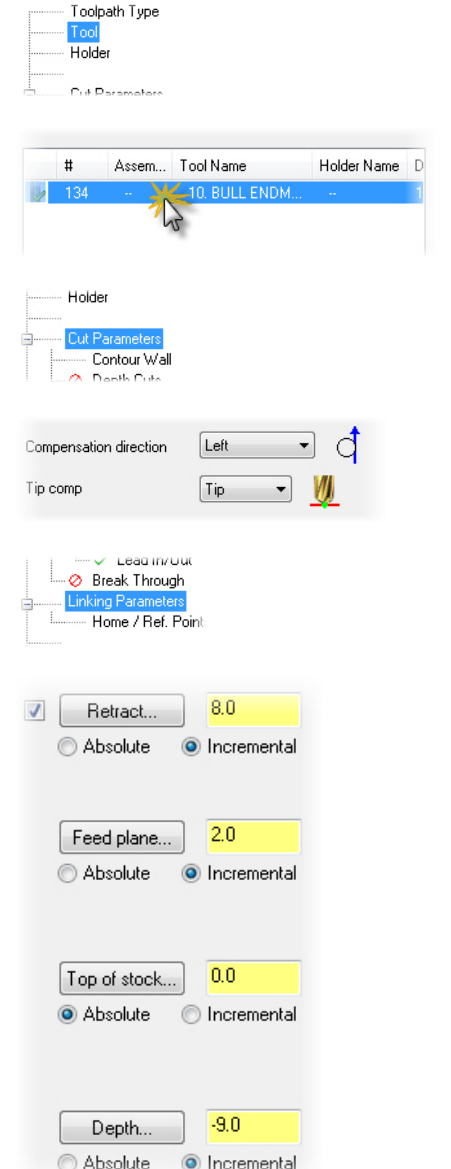

12 Click OK to generate the Dynamic Contour toolpath.

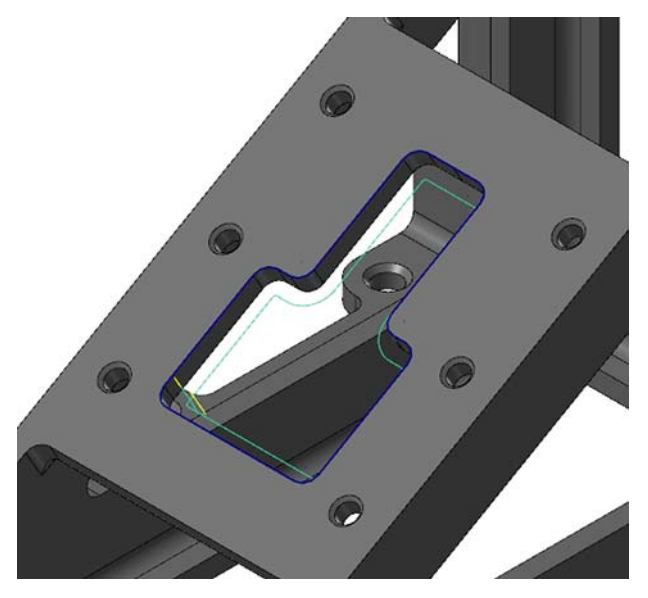

13 Save your file.

#### <span id="page-16-0"></span>*Exercise 3: Backplotting the Toolpath*

In this exercise, you backplot the toolpath to see how the tool is oriented relative to the part.

1 In the lower-left of Mastercam's window, click the **Toolpaths** tab.

The Toolpaths Manager displays.

2 Select the **2D Dynamic Contour Mill** toolpath in the Toolpaths Manager.

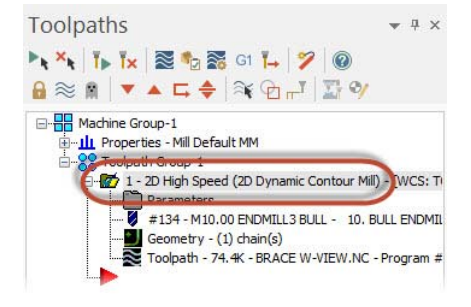

3 Click **Backplot selected operations**  in the Toolpaths Manager.

The Backplot dialog box displays.

4 If necessary, select **Display tool** and **Display holder**.

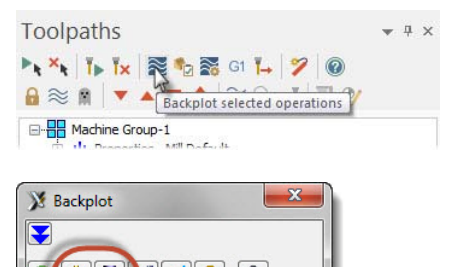

 $\blacksquare$ 

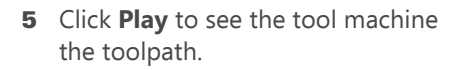

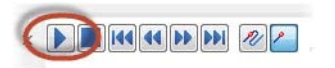

The tool is rotated to stay normal to the slanted face of the part. The face defines the Tplane **FACE OF PART**.

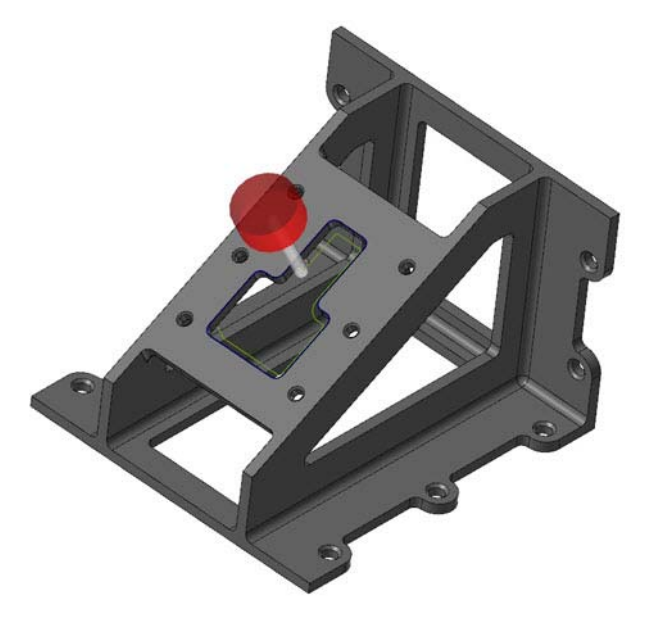

6 Click **OK** in the Backplot dialog box when you have finished reviewing the tool motion.

#### INTRODUCTION TO THE WORK COORDINATE SYSTEM (WCS)

#### <span id="page-18-0"></span>*Exercise 4: Reviewing the NC Code*

Since the Tplane (and the tool axis) is tilted about the X axis, you should see an A-axis rotation code when you post this toolpath.

1 Select the **2D Dynamic Contour Mill** toolpath in the Toolpaths Manager, and click **Post selected operations**.

The Post processing dialog box displays.

**2** Set the options as shown, and click **OK**.

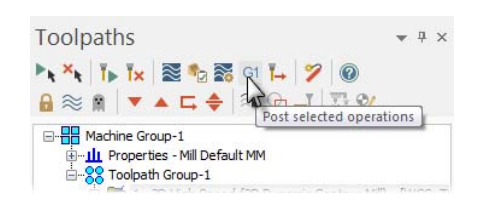

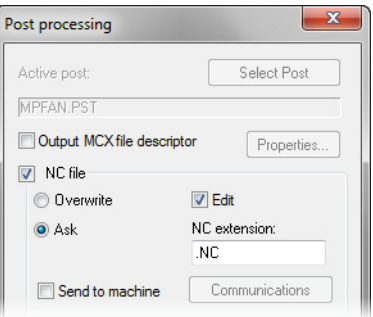

- 3 Click **Save** if prompted to save the NC file. Mastercam Code Expert opens.
- 4 Review the NC code when it appears.

You should see the A-axis rotation code before the tool plunges into the part.

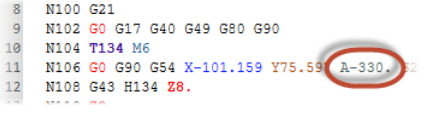

**5** Close Mastercam Code Expert.

#### <span id="page-18-1"></span>*Exercise 5: Changing the WCS to Machine the Slot Lying Flat*

In this exercise, you machine the slot using a different approach, as if it were lying flat. Instead of rotating the tool, you rotate the coordinate system so that it is parallel with the desired face of the part. To do this, you align the WCS with the **FACE OF PART** plane.

In this example, the part is fixtured so that you can cut it on a 3-axis mill that does not have a rotary axis. Moving the coordinate system so that it aligns with the selected

part geometry means that you do not have to transform the part. This is often easier and more efficient.

1 Right-click in the graphics window, and select **Right (WCS)**.

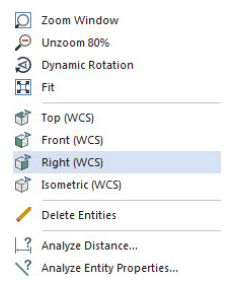

The view changes to the right side of the WCS. Note the gnomon and part orientation in the graphics window.

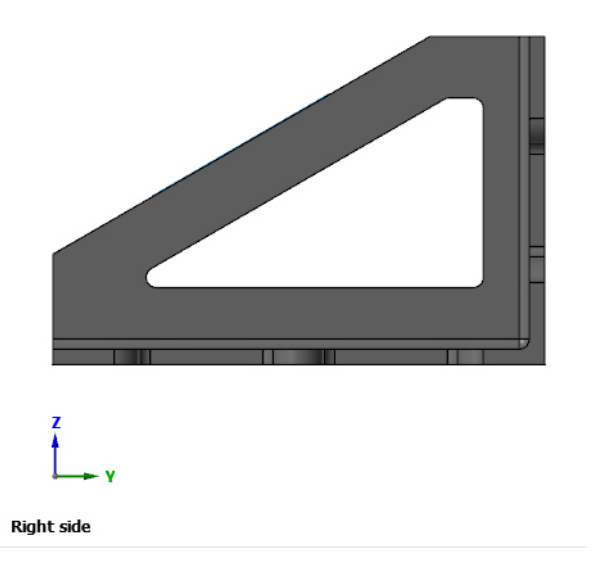

2 Display the Planes Manager.

3 In the FACE OF PART row, click in the **WCS** column.

The WCS is now aligned with the Tplane and Cplane.

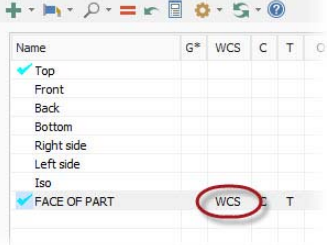

4 Right-click in the graphics window, and select **Right (WCS)**.

You can see that the part looks like it has been rotated. When you look at the gnomon in the lower-left corner, however, you can see that the axes have been rotated, not the part.

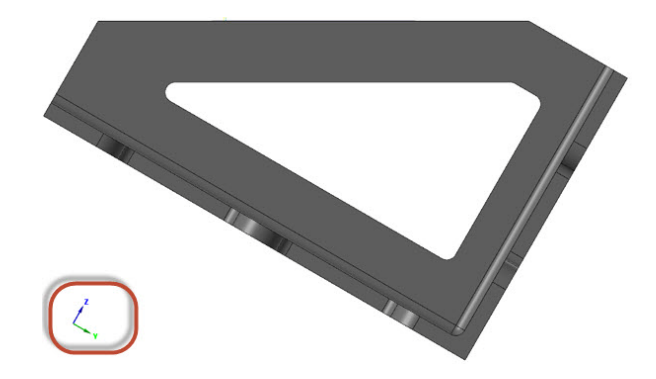

#### <span id="page-20-0"></span>*Exercise 6: Using the New WCS for a Toolpath*

Normally, to create the new toolpath, you would follow the same steps as for the previous toolpath. For this exercise, however, you edit the existing toolpath to use the new WCS and compare the results.

1 Right-click in the graphics window, and select **Isometric (WCS)**.

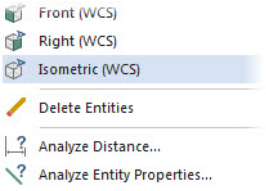

- 2 In the Toolpaths Manager, click **Parameters** under the 2D Dynamic Contour Mill toolpath.
- 3 Select the **Planes (WCS)** page.
- 4 Click the **Select WCS plane** button in the **Working coordinate system** section.

The Plane Selection dialog box displays.

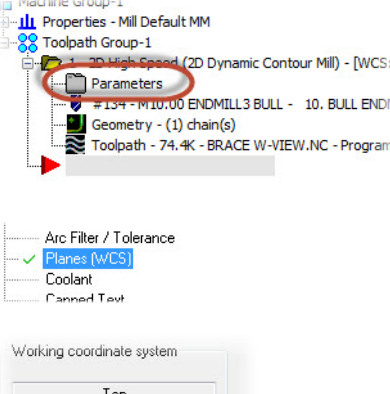

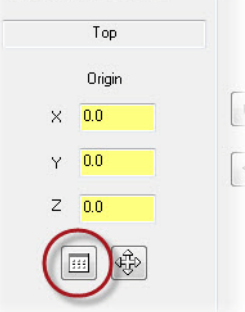

5 Select **FACE OF PART**, and click **OK** to return to the 2D High Speed Toolpath - Dynamic Contour dialog box.

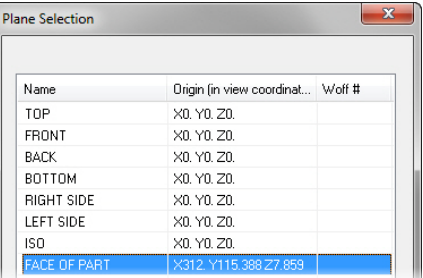

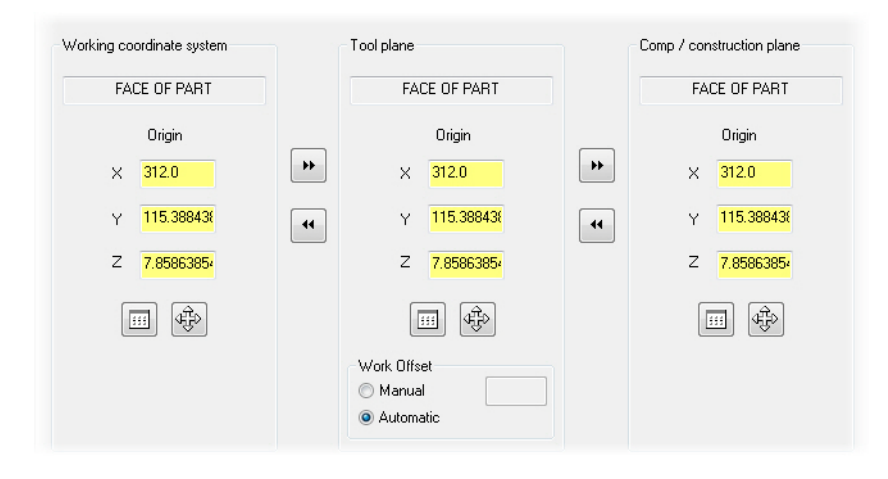

6 Verify that your **Planes (WCS)** page matches what is shown below:

If your Planes (WCS) page looks different from what is shown here, make sure that the **Display plane info relative to the WCS** option is off. You can find this option in the Planes Manager's Display options, as shown in the picture below.

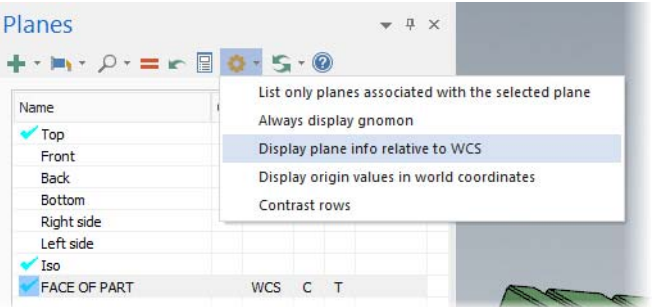

- **7** Click **OK** to accept the parameter changes.
- 8 Click **Regenerate all dirty operations** in the Toolpaths Manager.

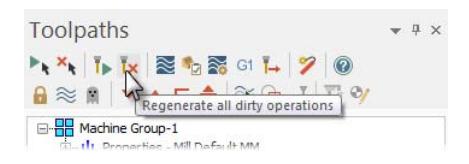

9 Backplot this toolpath like the previous one.

You can see that the tool axis is not rotated at all. This means that the part is lying flat when machined, so the tool does not need to rotate around to machine the slanted face.

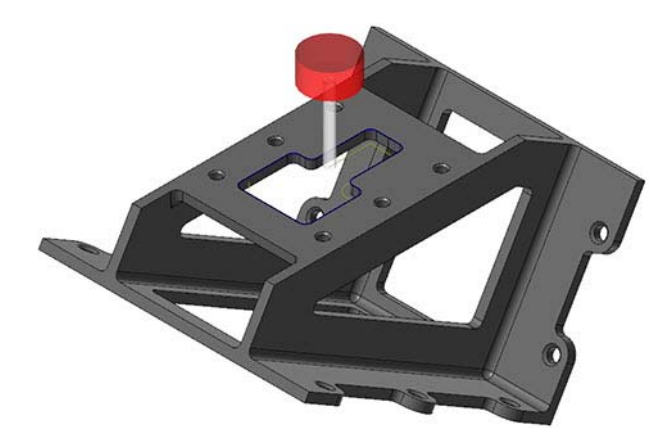

#### <span id="page-23-0"></span>*Exercise 7: Reviewing the NC Code*

After posting this toolpath, you should find no rotary output in your NC Code.

1 Select the Dynamic Contour toolpath in the Toolpaths Manager and click **Post selected operations**.

The Post processing dialog box displays.

2 Set the options as shown and click **OK**.

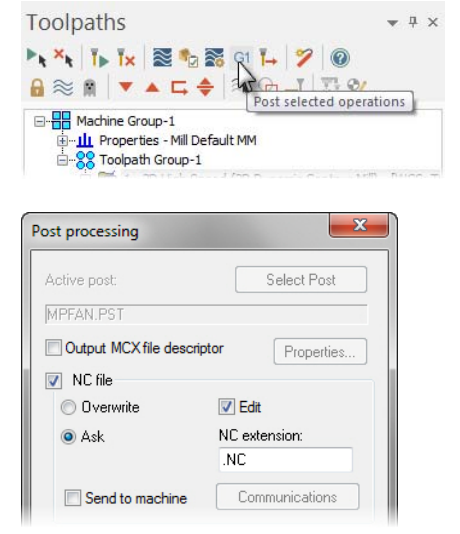

3 If prompted, click **Save** to save the NC file.

- 4 If prompted to overwrite an existing file, click **Yes**. Mastercam Code Expert opens.
- 5 Review the NC code when it appears.

You should see no A-axis rotation code.

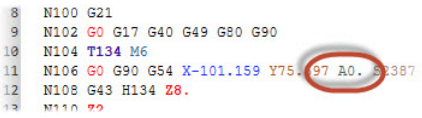

NOTE: A0 only appears because you posted this toolpath with the same post used in the previous toolpath. Because you used the WCS to eliminate rotary output, you could safely use a 3-axis post and machine definition.

You have now successfully changed the Tplane and the WCS of a toolpath. In the next lesson, you machine two parts on different fixtures.

26 **MASTERCAM 2017 /** *Changing the TPlane vs Changing the WCS*

## <span id="page-26-0"></span>LESSON 2 Machining Two Parts on Different **Fixtures**

In this lesson, you machine two parts with the same NC file on two different fixtures. Each part is mounted on a different vise on your table.

To machine the parts, you assign a different work offset to each vise. Then, create two different toolpaths and include the offset number in each. By basing each toolpath on an offset number of a coordinate position, your operator can run the job without knowing how the vises are positioned. All they need to do is touch off the parts properly before running the job to set each position in the control.

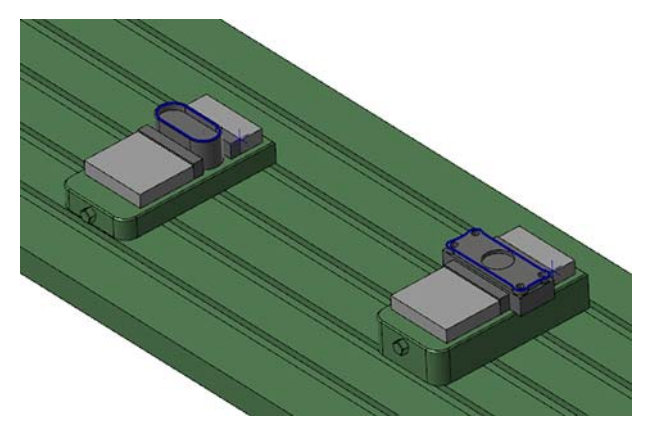

### <span id="page-26-1"></span>*Lesson Goals*

- Create a new plane for each vise and define its origin.
- Create a toolpath for each created plane.
- Review both NC files to see the correct offset codes.

### <span id="page-26-2"></span>*Exercise 1: Creating the First Plane*

Since both parts will be machined in the top plane, you create the new planes by copying the system **Top** plane. You then change the origin and work offset for each new plane.

- 1 Open the part file, Multiple-Fixtures, which was provided with the tutorial.
- 2 If necessary, fit the geometry to the screen using [**Alt+F1**].

3 Select the **Planes** tab to view the **Planes Manager**.

The Planes Manager displays.

4 Right-click **Top**, and select **Duplicate**.

> Mastercam creates a plane, **Top-1**, and automatically selects it.

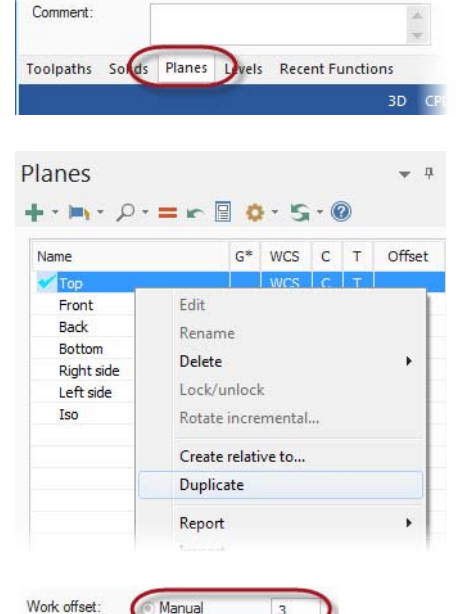

Manual

Automatic

 $\overline{z}$ 

5 Select the **Manual** work offset option, and enter **3** for the **Work Offset**.

You have now set work offset 3, which indicates a Gcode 57 for this machine. A work offset number is used to tell the machine the part's location on the fixture in relation to the machine origin.

- 6 Enter **Offset for fixture 1** in the Comment area.
- 7 Double-click **Top-1**, and rename the plane to **G57 PLANE**.

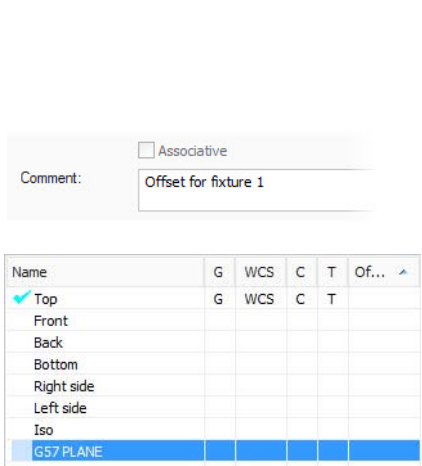

8 Click the **Select** button to the right  $\overline{O}$ of the origin coordinates to return to  $\Omega$ the graphics window.  $\alpha$ 

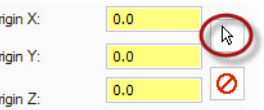

9 Select the point on the right side of the left vise.

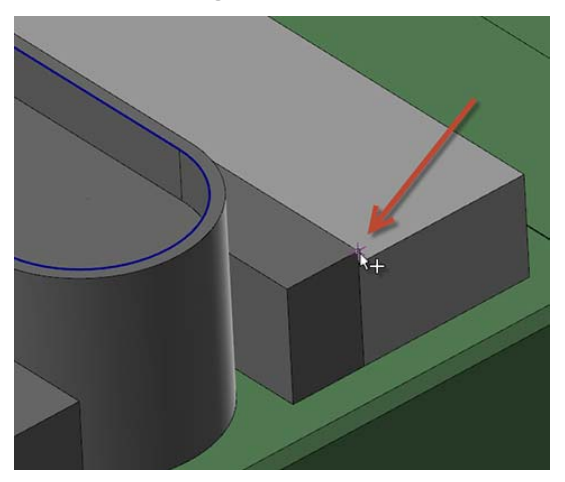

#### <span id="page-28-0"></span>*Exercise 2: Creating the Second Plane*

You now repeat the previous process for the second vise.

1 Right-click **Top**, and select **Duplicate**.

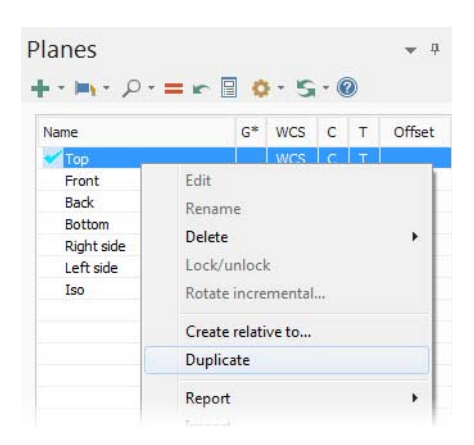

- 2 Select **Manual**, and enter **4** for the **Work Offset**.
- 3 Enter **Offset for fixture 2** in the Comment area.

4 Rename the plane to **G58 PLANE**.

You will use this plane for the vise on the right side of the table.

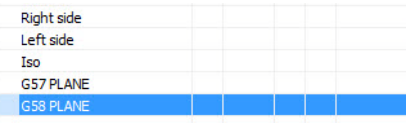

- 5 Click the **Select** button to the right of the origin coordinates.
- 6 Select the point on the right side of the right vise.

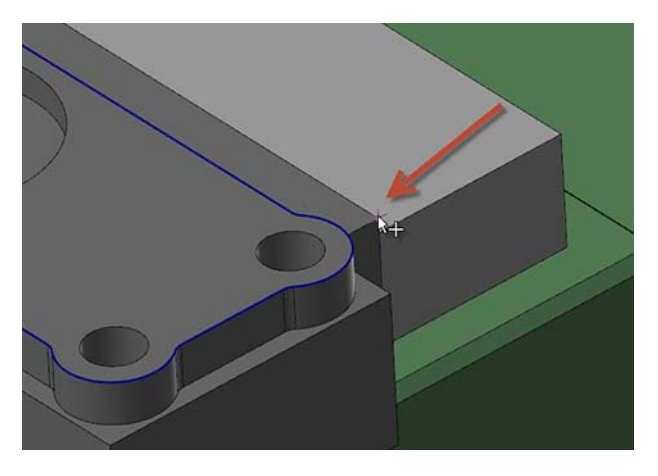

7 Choose **File**, **Save As**, and save the part file under a different file name. This protects the original tutorial file from being overwritten.

#### <span id="page-29-0"></span>*Exercise 3: Using the First Plane*

In this exercise, you set the Tplane to the **G57 PLANE** to set the part zero and work offset to the values you associated with the plane when you created it.

1 In Planes Manager, set the **Cplane** to **G57 PLANE**.

The Tplane setting follows.

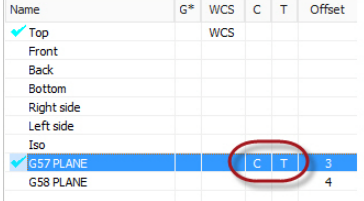

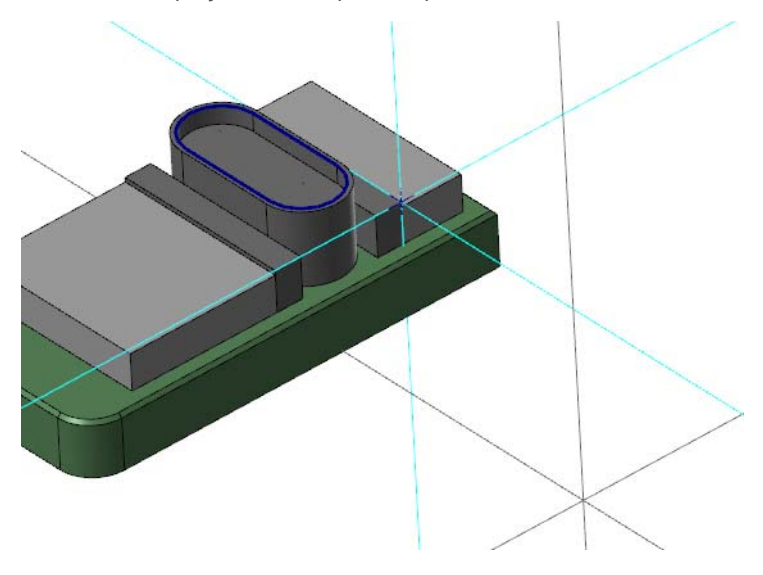

2 Press [**F9**] to display the new Tplane/Cplane axes in blue.

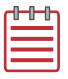

NOTE: The fixture table has been hidden to make the axes easier to see.

3 Press [**F9**] again to hide the axes.

#### <span id="page-30-0"></span>*Exercise 4: Creating the First Toolpath*

In this exercise, you create a Dynamic Mill toolpath for the part in the G57 vise.

1 Select **Dynamic Mill** from the 2D gallery in the Toolpaths tab.

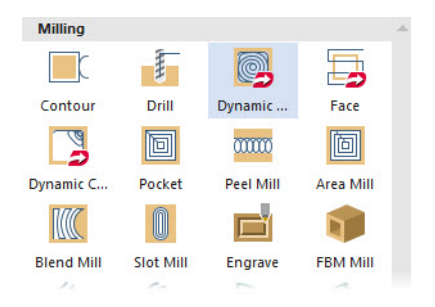

2 Click **OK** to confirm the default NC filename.

The Chain Options dialog box displays.

3 Click **Select** under Machining regions.

The Chaining dialog box displays.

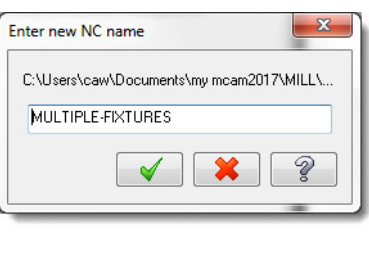

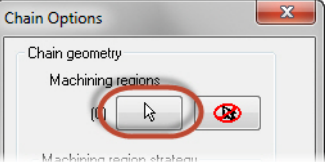

4 Chain the contour at the top of the pocket in the G57 vise. Chain direction does not matter for this operation.

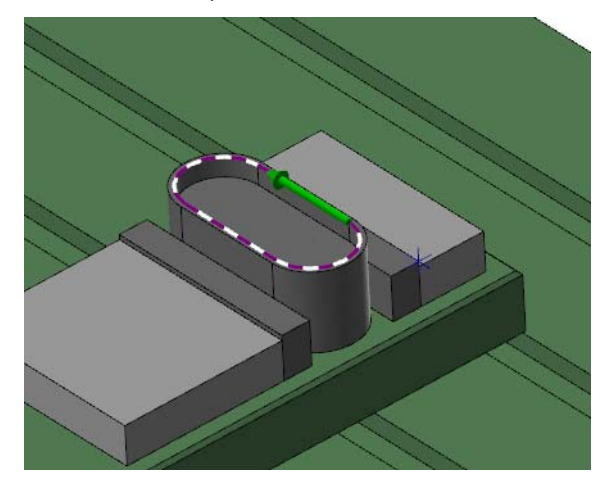

- 5 Click **OK** in the Chaining dialog box and in the Chain Options dialog box. The 2D High Speed Toolpaths - Dynamic Mill dialog box displays.
- 6 Select the **Tool** page.

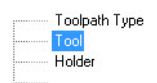

- 7 Select the **10mm flat endmill** showing in the tool list.
- 8 Fnter G57 vise #1 in the Comment box.

9 Select the **Cut Parameters** page.

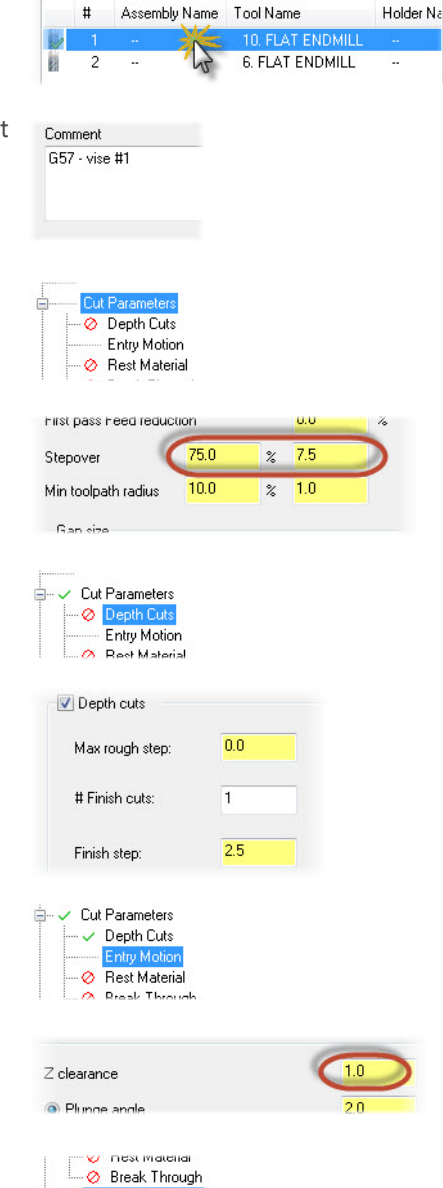

- 10 Enter **75.0** for the **Stepover** percentage.
- 11 Select the **Depth Cuts** page.
- 12 Select the **Depth cuts** checkbox to enable the page, and set the following parameters:
	- Enter **1** for **# Finish cuts**.
	- Enter **2.5** for **Finish step**.
- 13 Select the **Entry Motion** page.
- 14 Enter **1.0** for the **Z clearance**.
- 15 Select the **Linking Parameters**  page.

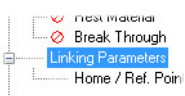

#### 34 **MASTERCAM 2017 /** *Machining Two Parts on Different Fixtures*

- 16 Enter the following parameters:
	- Enter **10.0** for **Retract**.
	- Enter **2.0** for **Feed plane**.
	- Enter **0.0** for **Top of stock**.
	- Enter **-12.0** for **Depth**.
	- **Set all parameters to Incremental**.

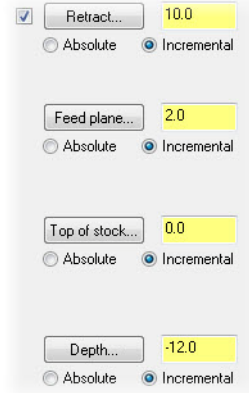

17 Click OK to generate the toolpath.

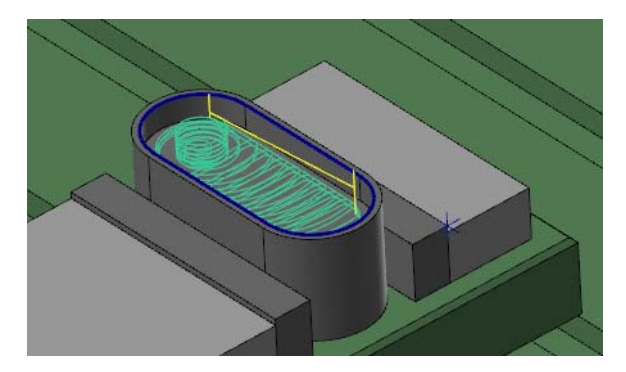

18 Save your file.

#### <span id="page-33-0"></span>*Exercise 5: Using the Second Plane to Create a Toolpath*

In this exercise, you set the Tplane to **G58 PLANE,** and create a Dynamic Contour toolpath on the second vise.

1 In the Planes Manager, set the **Cplane** to **G58 PLANE**.

The Tplane follows.

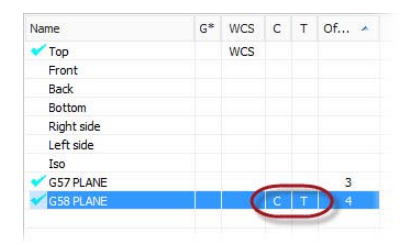

2 Press [**F9**] to display the new Tplane/Cplane axes in blue.

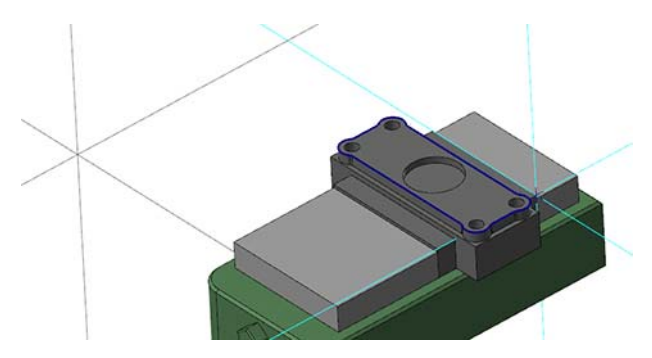

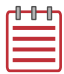

NOTE: The fixture table has been hidden to make the axes easier to see.

- 3 Press [**F9**] again to hide the axes.
- 4 Select **Dynamic Contour** from the 2D gallery in the Toolpaths tab.

The Chain Options dialog box displays.

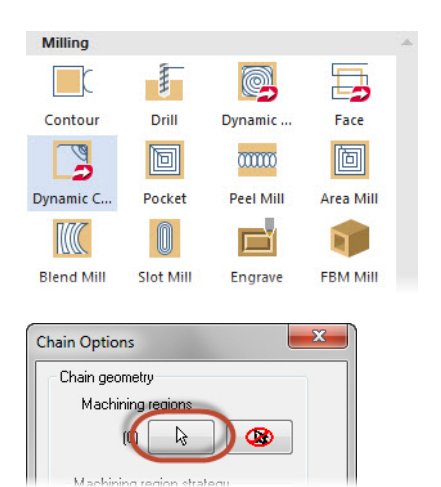

5 Click **Select** under Machining regions.

The Chaining dialog box displays.

6 Chain the contour at the top of the pocket in the G58 vise. The chain direction should be clockwise for this operation.

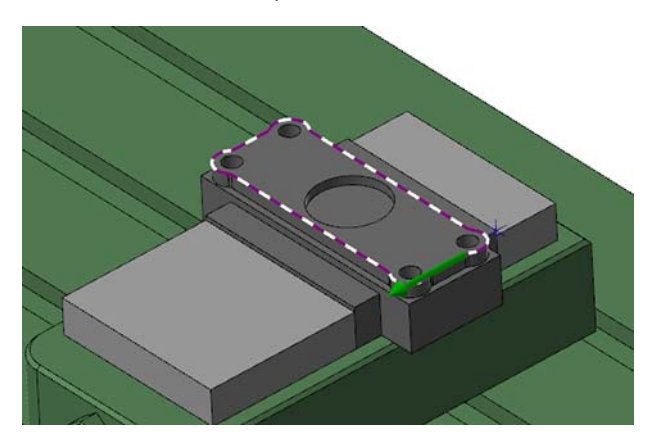

7 Click **OK** to close to Chaining dialog box and again in the Chain Options dialog box.

The 2D High Speed Toolpath - Dynamic Contour dialog box displays.

- 8 Select the **Tool** page.
- 9 Select the **6mm flat endmill** showing in the tool list.
- Toolpath Type Tool Holder Cut Decembers

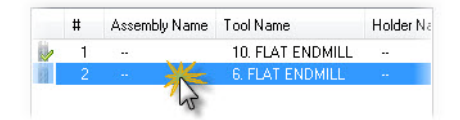

10 Enter **G58 - vise #2** in the Comment box.

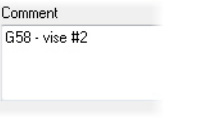

11 Select the **Linking Parameters** page.

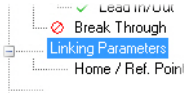

- 12 Enter the following parameters:
	- Enter **10.0** for **Retract**.
	- Enter **2.0** for **Feed plane**.
	- Enter **0.0** for **Top of stock**.
	- Enter **-9.0** for **Depth**.
	- Set all parameters to **Incremental**.

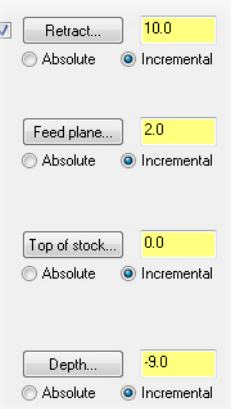

13 Click **OK** to generate the toolpath.

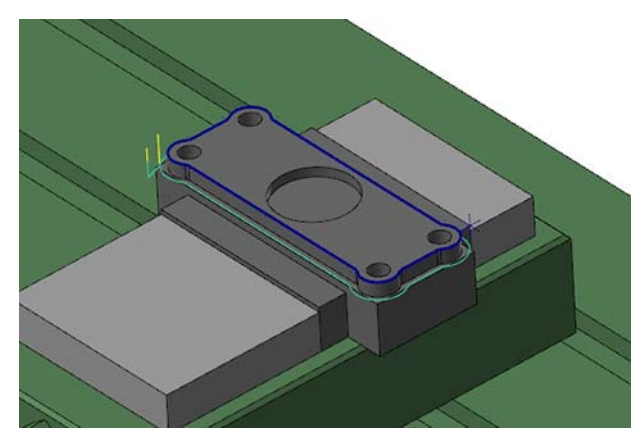

14 Save your file.

#### <span id="page-37-0"></span>*Exercise 6: Reviewing the NC Code*

In this exercise, you post and review the NC code for both toolpaths.

1 In the Toolpaths Manager, click **Toolpath Group 1** to select all operations.

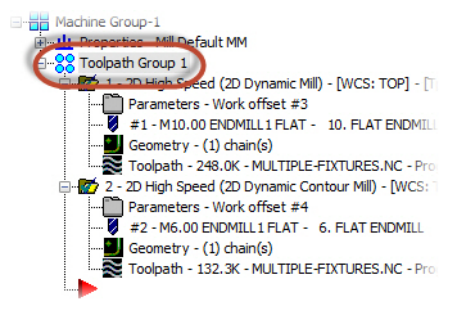

2 Click the **Post selected operations** button on the Toolpaths Manager.

The Post processing dialog box displays.

**3** Set the options as shown, and click **OK**.

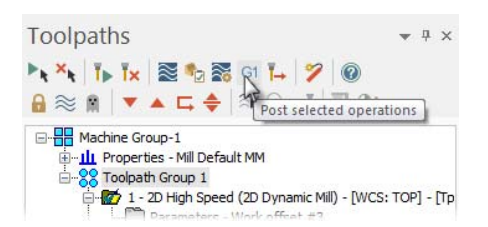

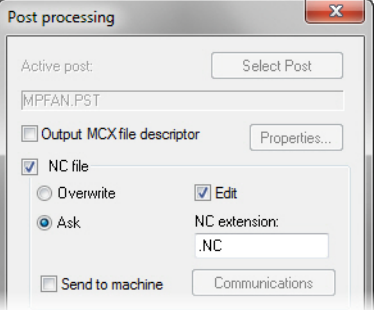

4 Click **Save** if prompted to save the NC file. Mastercam Code Expert opens.

5 Review the NC code when it displays. (Use the line numbers in the picture below to find the code.)

```
10 N102 G0 G17 G40 G49 G80 G90
 11 ( GS7 - VISE + 1 )
 12 N104 T1 M6
 13 N106 GO G9 G57 X 97.528 Y-35.592 AO. 52387 M3
 14 N108 G43 H1 251.
 15 N110 Z23.
 16 N112 G1 Z22. F310.3
                           SOLUTE PERMIT
4010 N8100 M01
      (GS8 - VISE + 2)4011
4012 N8102 T2 M6<br>4013 N8104 G0 G9 G58<br>4013 N8104 G0 G9 G58<br>4014 N8106 G43 H2
4015 N8108 Z16.
4016 N8110 G1 Z6.25 F129.3
4017 N8112 X-141.769 Y-82.936 F258.6
```
For each operation, Mastercam has reset the part zero (0,0,0) and output the proper work offset.

In the next lesson, you rotate and position a part and update previously created toolpaths with a new WCS.

40 **MASTERCAM 2017 /** *Machining Two Parts on Different Fixtures*

## <span id="page-40-0"></span>LESSON 3 Updating Previously Created Toolpaths

In this lesson, you rotate a part and create two new WCS planes. You then update each toolpath with one of the new WCS planes.

The part must be rotated, because the machine it was meant to be cut on is unavailable. To cut the part on a different machine, the toolpaths must also be reoriented. You can do this by utilizing the WCS, allowing you to continue producing parts with an available machine.

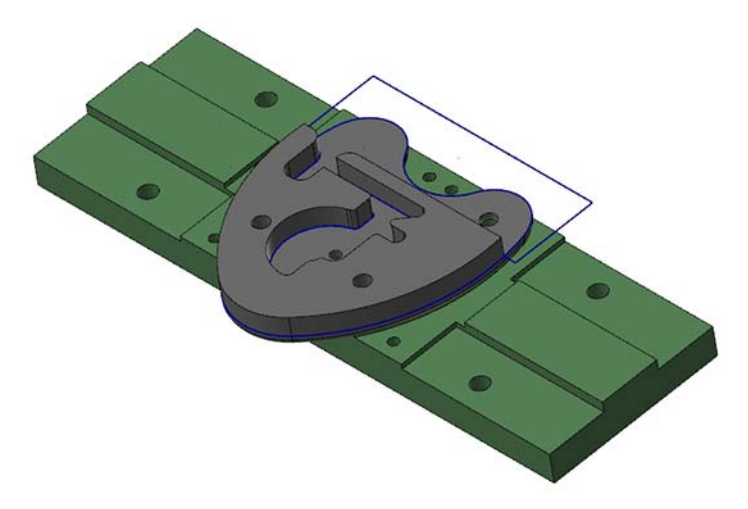

#### <span id="page-40-1"></span>*Lesson Goals*

- Rotate the part and place it on the fixture.
- Create two new WCS planes for the toolpaths.
- Update each toolpath to use the new WCS planes.

#### <span id="page-40-2"></span>*Exercise 1: Rotating the Part*

In this exercise, you rotate the part so that it is on the same angle as the fixture.

1 Open the part file, Heart-lock, that was provided with this tutorial.

2 Fit the geometry to the screen using [**Alt+F1**], if necessary.

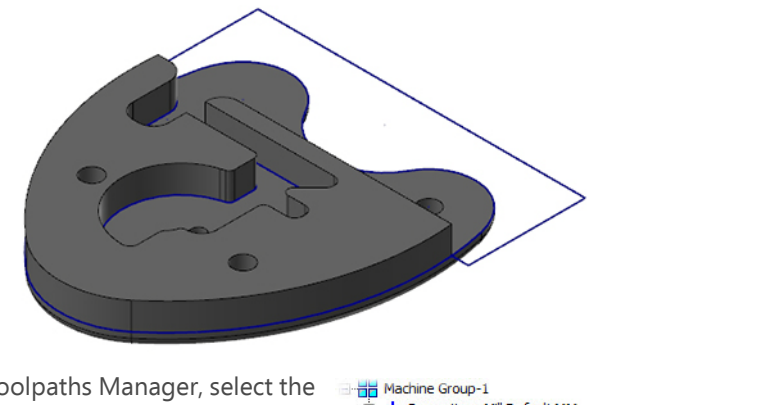

- 3 In the Toolpaths Manager, select the **Contour (Ramp)** toolpath.
- **E-11** Properties Mill Default MM 22 Lock Body 4.7 1 - Contour (Ramp) - [WCS: TOP] - [Tplane: TOP] z - zu nign speed (zu bynamic Mill) - [WCS: TOP] - [T] 3 - Contour (2D) - [WCS: TOP] - [Tplane: TOP]
- 4 The graphics window now displays the Contour (Ramp) toolpath. Notice how the toolpath looks.

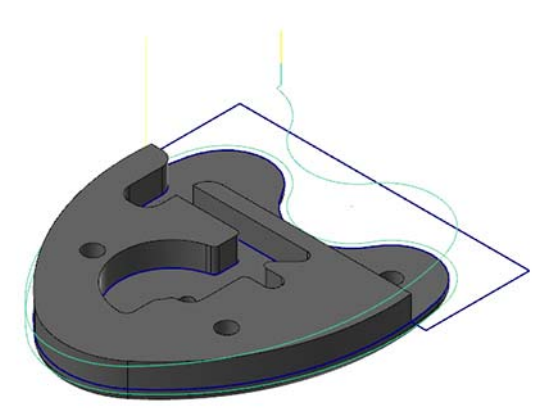

5 Display the toolpath motion for the Dynamic Mill toolpath and the Contour (2D) toolpath. When you finish viewing the toolpaths, turn them all off.

#### **ROTATING THE PART** 43

**6** From the Transform tab, select **Dynamic**.

The Dynamic function panel displays.

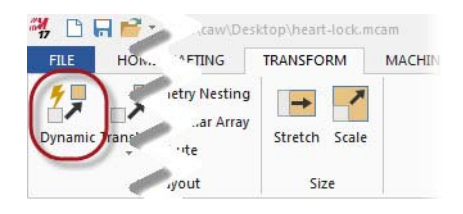

- 7 Window select the solid body and wireframe and press [**Enter**]. (You can also press [**Ctrl+A**] followed by [**Enter**] to select everything.) The Dynamic Gnomon displays.
- 8 Select the midpoint of the upper arc as the gnomon origin position.

You may need to zoom in to find the correct position. Keep an eye on the mouse cursor, which becomes the midpoint autocursor symbol (shown below) when you are in the correct place.

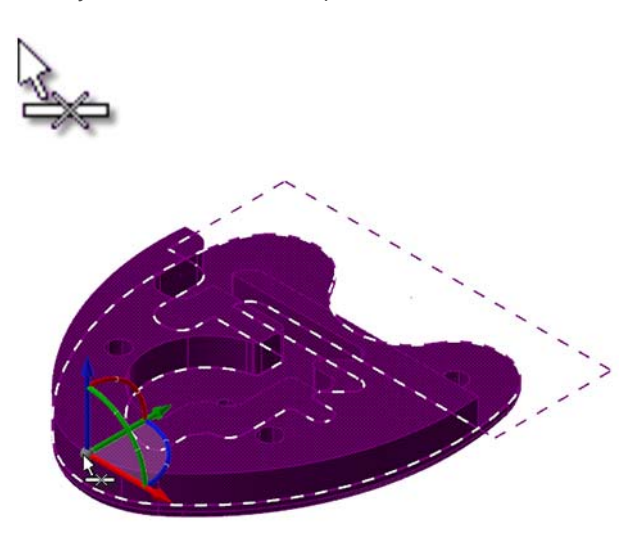

Select the top segment of the curved control for 3D rotation.

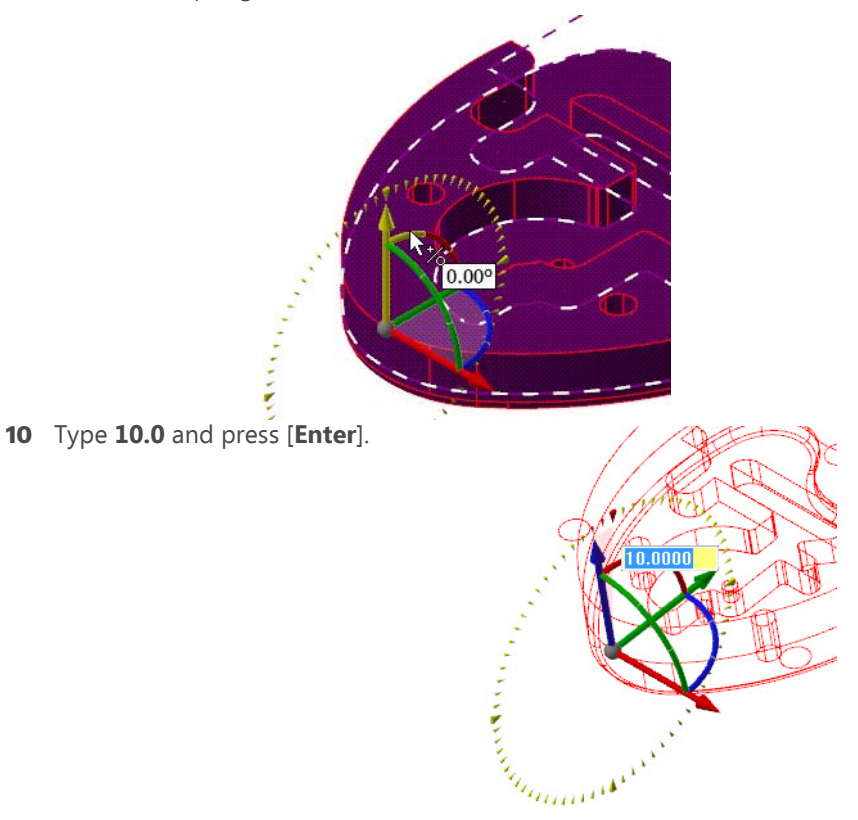

 Press [**Enter**] again to accept the changes. Click **OK** in the Dynamic Xform function panel.

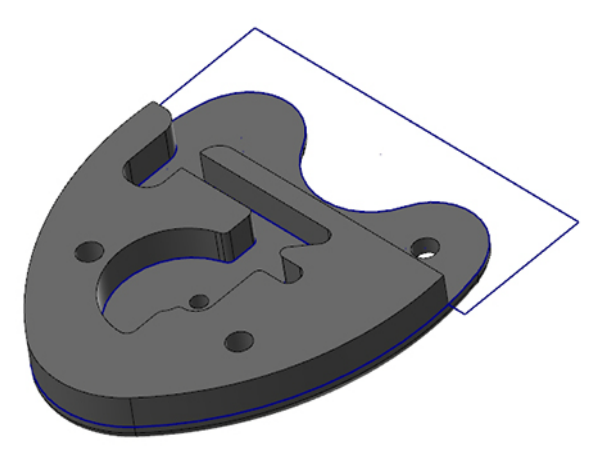

The part has now been rotated 10 degrees around the X axis.

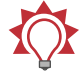

TIP: Select the **Clear Colors** button to remove group and result colors from affected entities. To find this button, right-click in the graphics window.

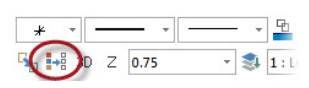

- 12 Click **Regenerate all dirty operations**.
- 13 Choose **File**, **Save As**, and save the part file under a different file name. This protects the original tutorial file from being overwritten. (You can also access the Save functions from the Quick Access Toolbar in the upper-left of Mastercam's window.)

#### <span id="page-44-0"></span>*Exercise 2: Placing the Part on the Fixture*

In this exercise, you place the rotated part onto the fixture.

1 Click the **Levels** tab in the lower-left of Mastercam's window.

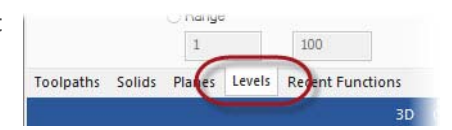

The Levels Manager displays.

2 In the Levels Manager, select the **Visible** column for level **10**.

The graphics window will now display the Fixture level. Fit to screen, if necessary.

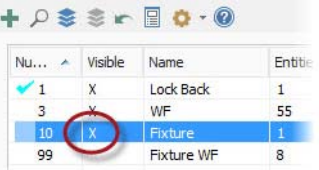

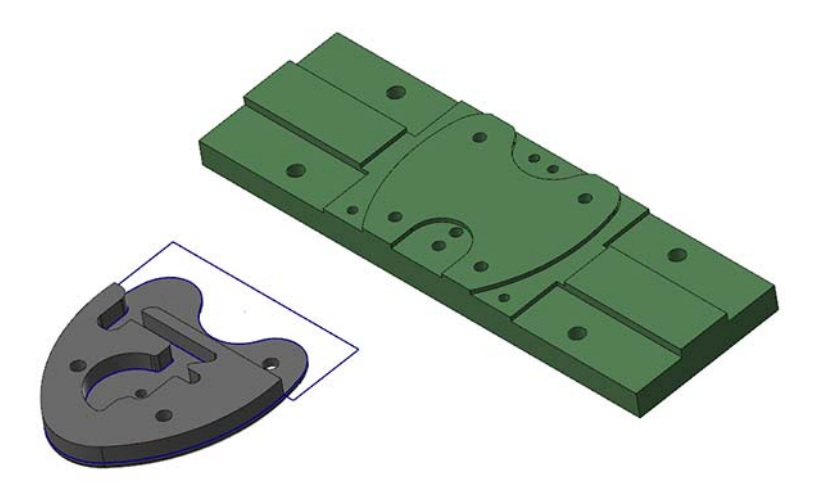

- 3 From the Transform tab, select **Translate**.
- 4 Window select the solid body and wireframe, and then press [**Enter**]. (You can also finalize your selection by clicking the **End Selection** button at the top of the graphics window.)

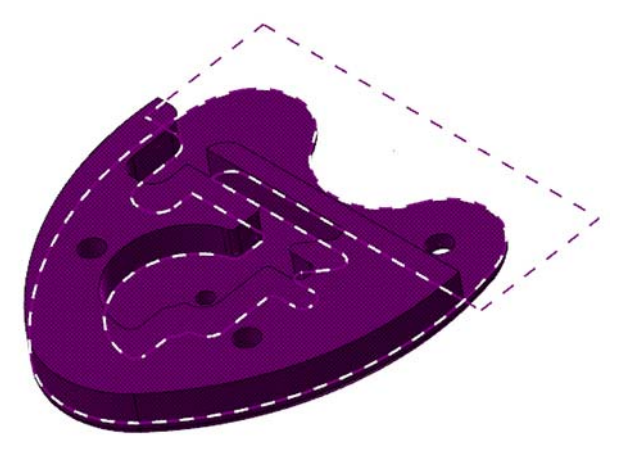

The Translate dialog box displays.

5 Set the Translate option to **Move**.

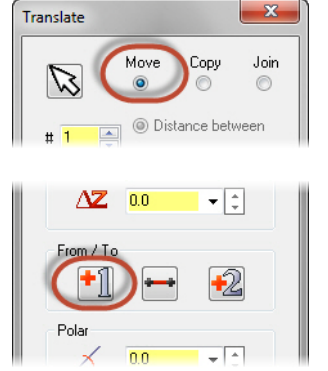

6 Click the **Select FROM Point** button to return to the graphics window.

You will now select the point to translate from.

7 In the Planes Manager, change the **Gview** to **Bottom**.

This view helps to select the point from which to translate.

8 Select the circle center point indicated below on the solid part. Be sure that you select the center point of the circle on the bottom of the part.

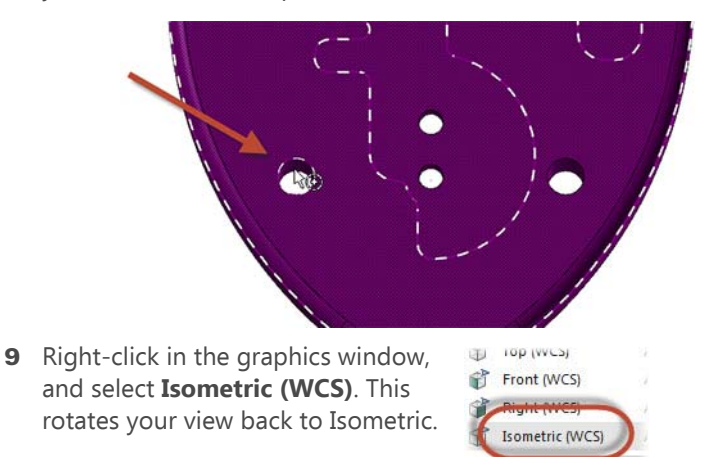

10 Select the circle center point indicated in the following picture. Be sure that you select the center point of the circle on the top of the fixture. As you move the mouse, watch for the center point autocursor symbol shown.

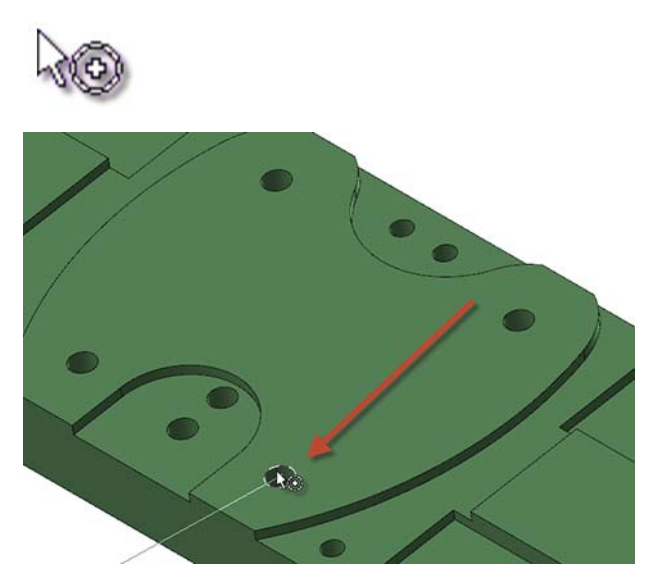

11 Click **OK** in the Translate dialog box to exit the dialog box and move the part onto the fixture.

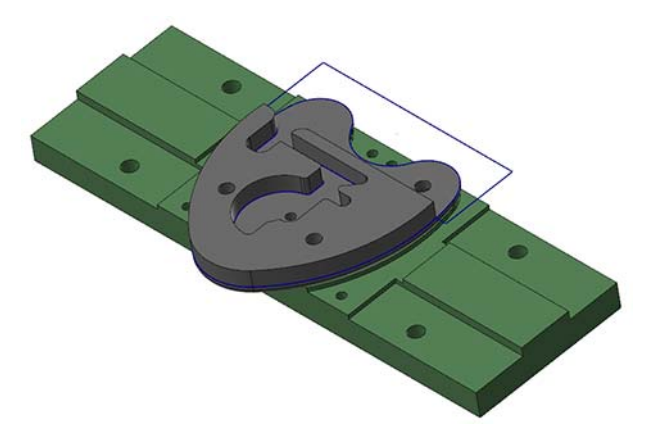

Notice in the Toolpaths Manager that, after moving the solid body and geometry, the toolpaths are marked dirty.

- 12 In the Toolpaths Manager, click the **Regenerate all dirty operations** button.
- 13 Select the **Lock Body** toolpath group.

14 Click the **Toggle display on selected operations** button.

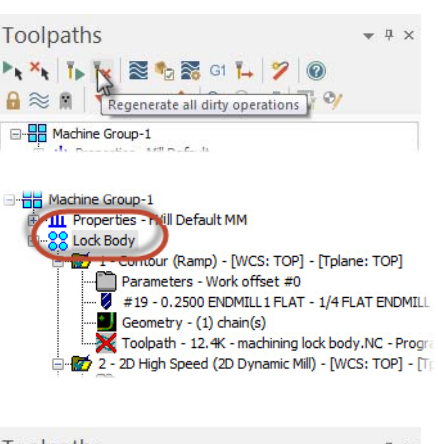

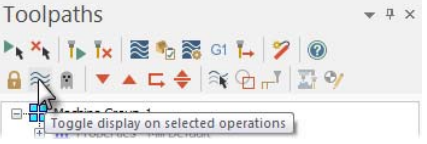

**15** Notice where the toolpaths are located.

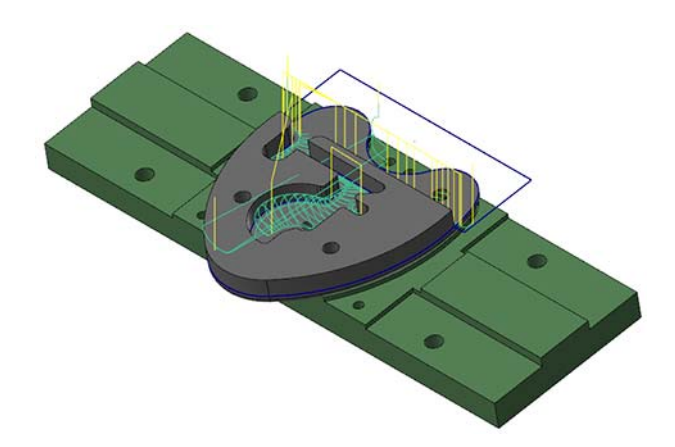

The toolpaths are no longer dirty, but they are not machining the part correctly.

16 Click the **Toggle display on selected operations** button again to hide the toolpaths.

17 Save your file.

## <span id="page-49-0"></span>*Exercise 3: Creating New WCS Planes*

In this exercise, you create two new WCS planes corresponding to the geometry to be machined, one plane for the Contour (Ramp) toolpath and one plane for both the Dynamic Mill and Contour (2D) toolpath.

1 Click the **Levels** tab in the lower-left of Mastercam's window.

The Levels Manager displays.

- 2 In the Levels Manager, click in the **Number** column for level **3** to change it to the main level.
- 3 Turn off (click) the **Visible** column for levels **10** and **1**.

The graphics window no longer displays the Fixture level or the Lock Back level.

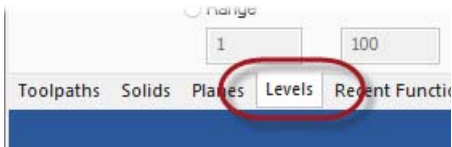

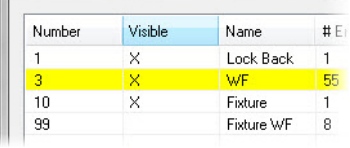

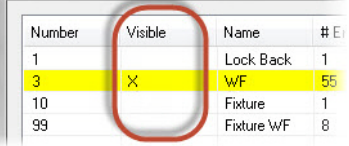

You now create a WCS plane for the Contour (Ramp) toolpath.

4 Click the **Planes** tab.

The Planes Manager displays.

5 In the Planes Manager toolbar, select **Create a new plane**, **From geometry**.

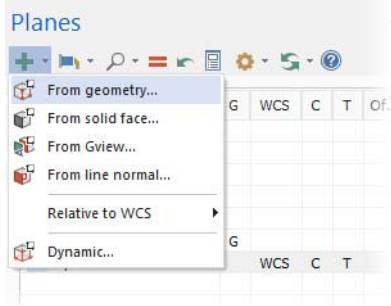

6 Select the arc shown below. The **Select plane** dialog box displays, along with the XYZ Gnomon.

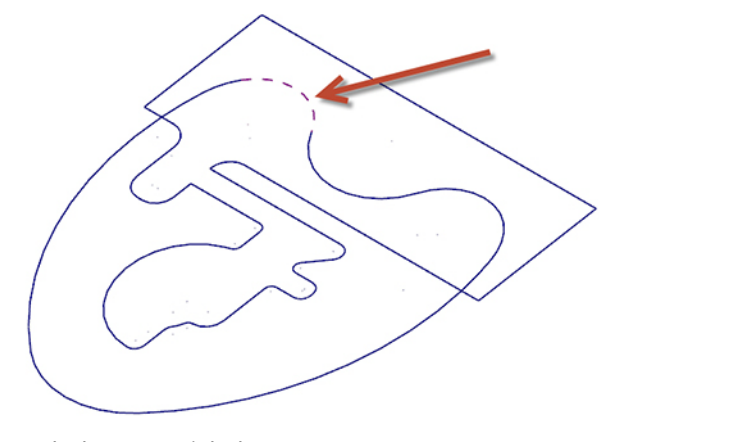

**7** Cycle through the potential planes until the one shown in the image is displayed, and click **OK**.

The New Plane dialog box displays.

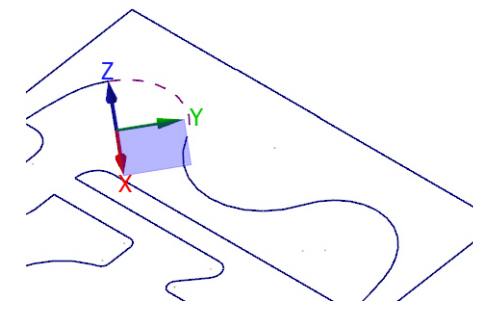

8 Enter **Ramp** for the plane name.

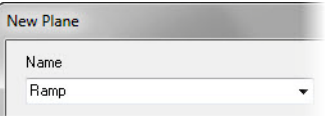

9 Click **OK** to close the New Plane dialog box and create the new plane.

Now you create the plane for the Dynamic Mill and Contour (2D) toolpath.

10 Select **Create a new plane**, **From geometry** from the toolbar.

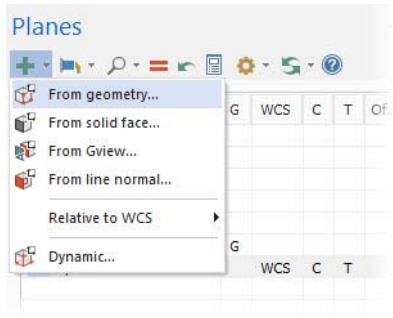

11 Select the lines shown below, in the order they are numbered. The Select plane dialog box displays, along with the XYZ Gnomon.

You may need to zoom in to select the second line.

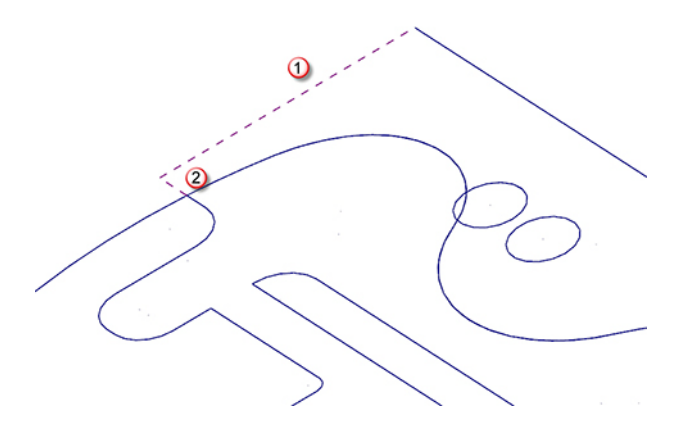

12 Cycle through the potential planes until the one shown in the image is displayed, and click **OK**.

The New Plane dialog box displays.

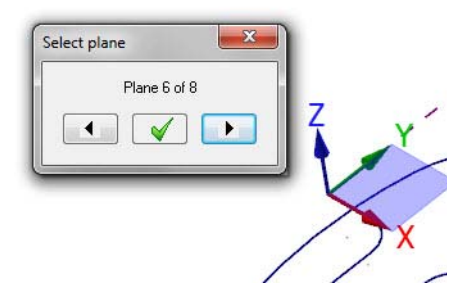

13 Enter **2D Mill** for the plane name.

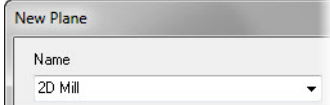

14 Click OK to close the New Plane dialog box and create the new plane.

#### <span id="page-52-0"></span>*Exercise 4: Updating the Contour (Ramp) Toolpath*

In this exercise, you update the three toolpaths to use the WCS planes created in the previous exercise.

1 Select the **Levels** tab.

The Levels Manager displays.

2 Select the **Visible** column for level **1**.

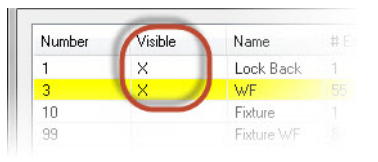

**3** Click the Toolpaths tab, and select **Parameters** under the Contour (Ramp) toolpath.

The 2D Toolpaths - Contour dialog box displays.

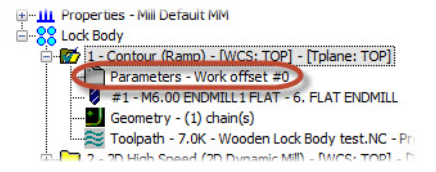

#### 54 **MASTERCAM 2017 /** *Updating Previously Created Toolpaths*

- 4 Select the **Planes (WCS)** page.
- 5 Click the **Select WCS plane** button under the Working coordinate system group.

The Plane Selection dialog box displays.

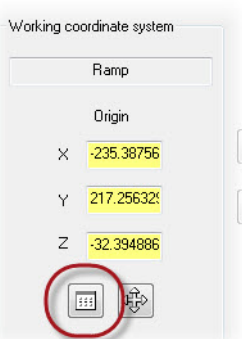

Arc Filter / Tolerance Planes (WCS) Coolant Council Took

6 Select **Ramp** from the plane list.

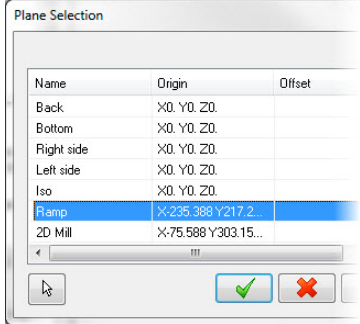

7 Click **OK**.

8 Click the **Copy to tool plane** and **Copy to construction plane** buttons, shown below.

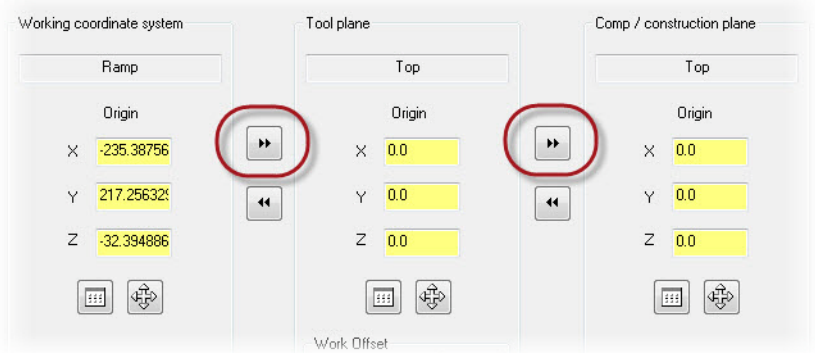

By setting the Tool plane and Comp/construction plane to the WCS, you will see tool motion commands dimensioned from the part origin, as if it were lying flat.

9 Click **OK** to save your changes and exit the 2D Toolpaths - Contour dialog box.

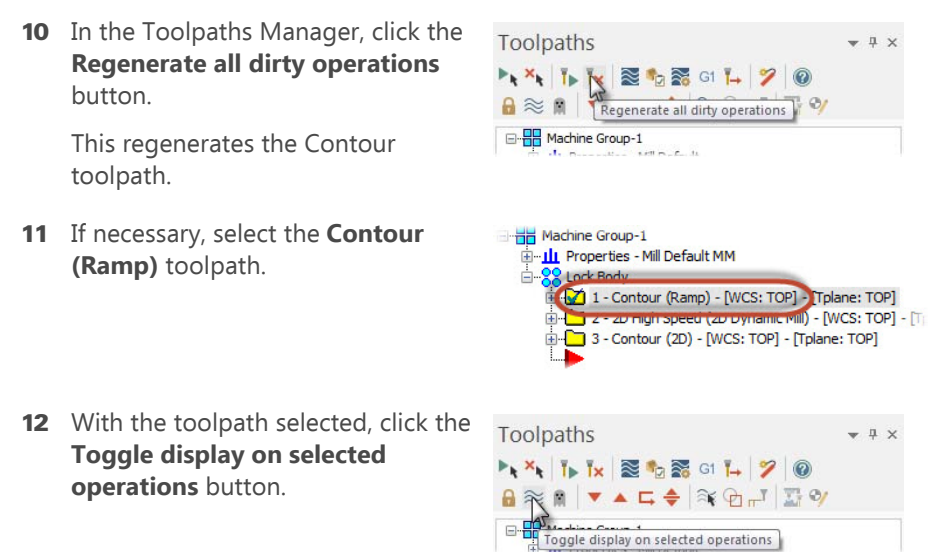

13 Notice how the toolpath is now correctly machining the part.

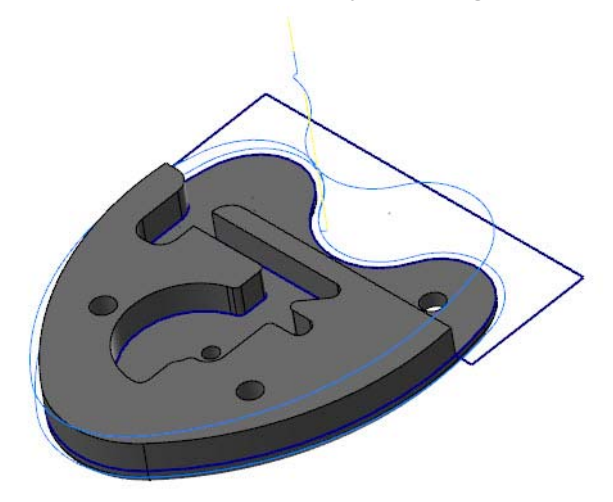

- 14 Click the **Toggle display on selected operations** button again to hide the toolpath.
- 15 Save your file.

#### <span id="page-55-0"></span>*Exercise 5: Updating the Dynamic Mill Toolpath*

1 In the Toolpaths Manager, select **Parameters** under the 2D High Speed (2D Dynamic Mill) toolpath.

The 2D High Speed Toolpath - Dynamic Mill dialog box displays.

2 Select the **Planes (WCS)** page.

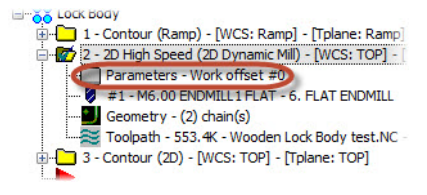

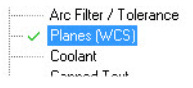

3 Click the **Select WCS plane** button under the Working coordinate system group.

The Plane Selection dialog box displays.

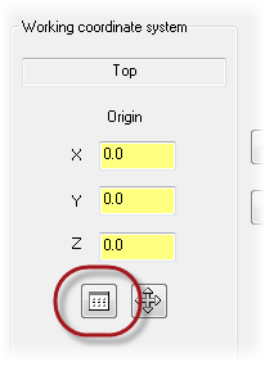

4 Select **2D Mill** from the plane list, and click **OK**.

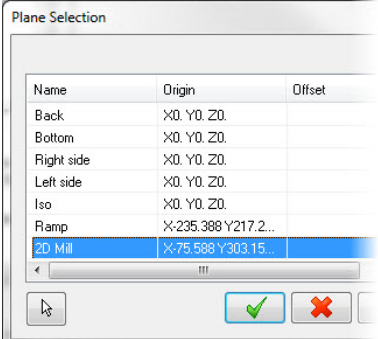

- 5 Click the **Copy to tool plane** and **Copy to construction plane** buttons.
- 6 Click **OK** to save your changes and exit the 2D High Speed Toolpath Dynamic Mill dialog box.
- **7** In the Toolpaths Manager, click the **Regenerate all dirty operations** button.

This regenerates the Dynamic Mill toolpath.

8 If necessary, select the **2D Dynamic Mill** toolpath.

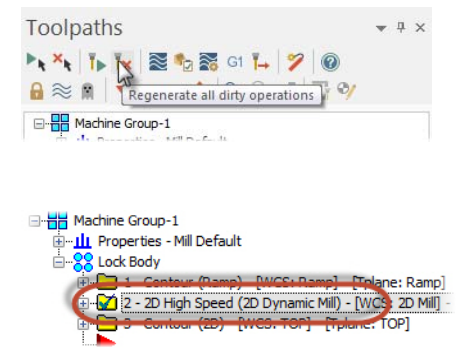

9 With the toolpath selected, click the **Toggle display on selected operations** button.

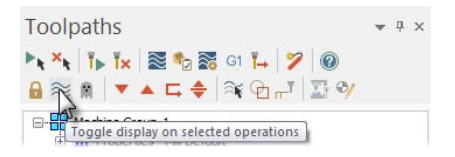

10 Notice how the toolpath is now correctly machining the part.

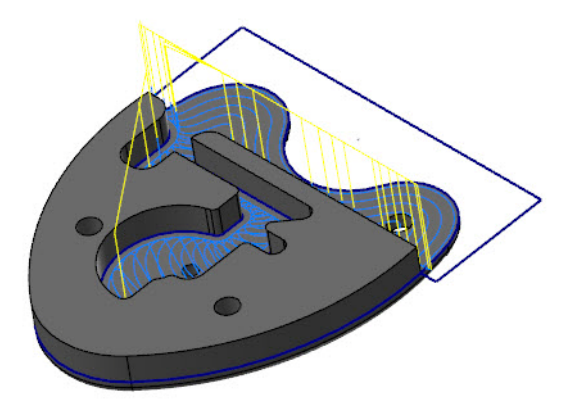

- 11 Click the **Toggle display on selected operations** button again to hide the toolpath.
- 12 Save your file.

#### <span id="page-57-0"></span>*Exercise 6: Updating the Contour (2D) Toolpath*

Now you assign the second plane to the Contour (2D) toolpath.

1 In the Toolpaths Manager, select **Parameters** under the Contour (2D) toolpath.

The 2D Toolpaths - Contour dialog box displays.

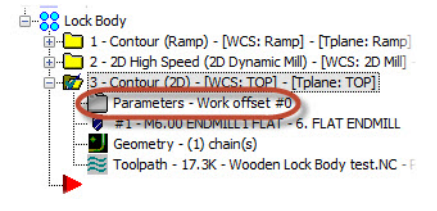

2 Select the **Planes (WCS)** page.

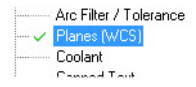

3 Click the **Select WCS plane** button under the Working coordinate system group.

The Plane Selection dialog box displays.

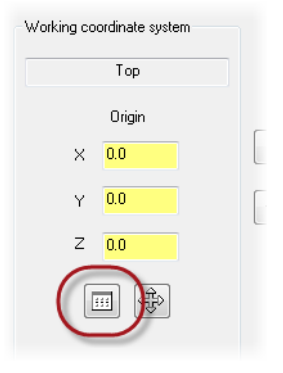

4 Select **2D Mill** from the plane list, and click **OK**.

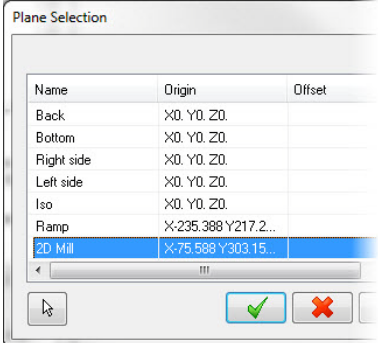

- 5 Click the **Copy to tool plane** and **Copy to construction plane** buttons.
- 6 Click **OK** to save your changes and exit the 2D Toolpaths Contour dialog box.
- **7** In the Toolpaths Manager, click the **Regenerate all dirty operations** button.
- 8 If necessary, select the **Contour (2D)** toolpath.

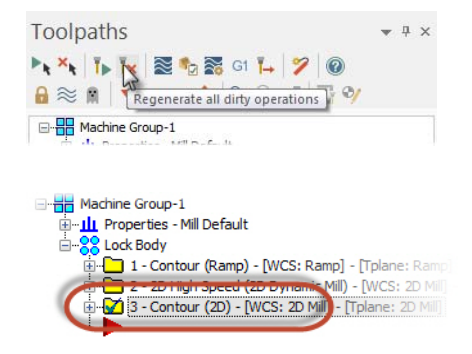

9 With the toolpath selected, click the **Toggle display on selected operations** button.

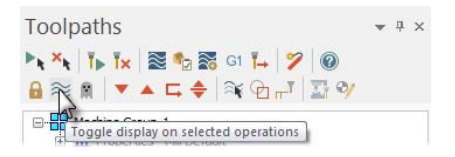

10 Notice how the toolpath is now correctly machining the part.

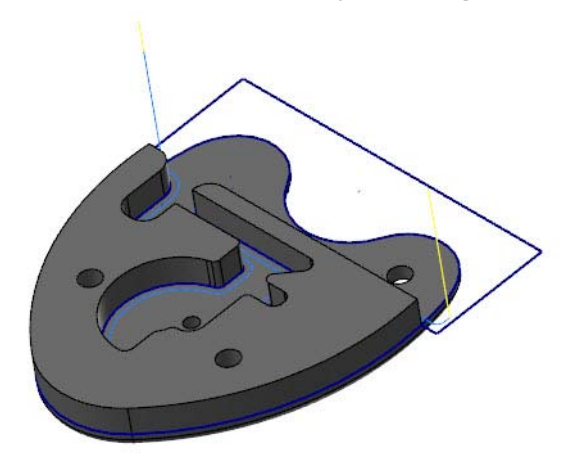

- 11 Click the **Toggle display on selected operations** button again to hide the toolpath.
- 12 Save your file.

#### <span id="page-59-0"></span>*Exercise 7: Backplotting the Toolpaths*

In this exercise, you backplot the toolpaths to see the tool motion.

1 Select the **Lock Body** toolpath group in the Toolpaths Manager to select all of the toolpaths.

-HE Machine Group-1 **Le Froperties** Mill Default MM Lock Body <sup>1</sup> 1 - Contour (Ramp) - [WCS: Ramp] - [Tplane: Ramp] -Catal 2 - 2D High Speed (2D Dynamic Mill) - [WCS: 2D Mill] - [ [7] 3 - Contour (2D) - [WCS: 2D Mill] - [Tplane: 2D Mill]

2 Click **Backplot selected operations**  in the Toolpaths Manager.

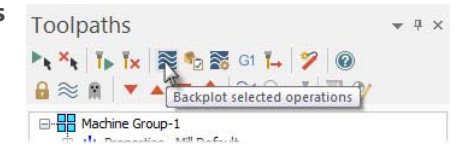

3 Click **Play** in the backplot controls to see the tool machine the toolpath.

The tool axis does not rotate.

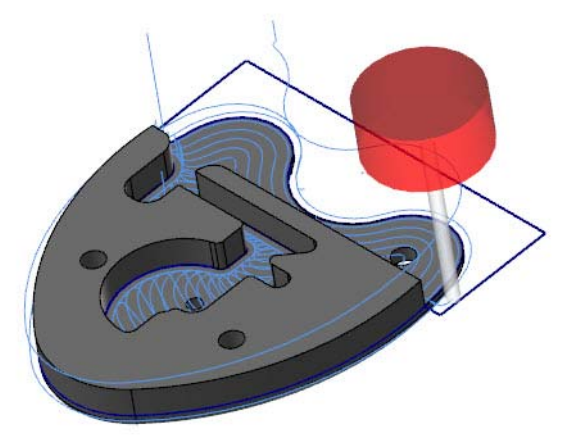

- 4 Click **OK** in the Backplot dialog box when you have finished reviewing the tool motion.
- **5** Save your file.

## <span id="page-60-0"></span>**Conclusion**

Congratulations! You have completed the Introduction to the Work Coordinate System (WCS) tutorial. Now that you have mastered the skills in this tutorial, explore Mastercam's other features and functions.

You may be interested in other tutorials that we offer. The Mastercam tutorial series is in continual development, and we will add modules as we complete them. Visit our website, or select **Help, Tutorials** from the **File** tab to see the latest publications.

#### <span id="page-60-1"></span>*Mastercam Resources*

Enhance your Mastercam experience by using the following resources:

- Mastercam Help—Access Mastercam Help by selecting **Help, Contents** from Mastercam's **File** tab or by pressing [**Alt+H**] on your keyboard. Also, most dialog boxes, function panels, and ribbon bars feature a Help button that opens Mastercam Help directly to related information.
- Mastercam Reseller-Your local Mastercam Reseller can help with most questions about Mastercam.
- Technical Support—CNC Software's Technical Support department (860-875-5006 or **support@mastercam.com**) is open Monday through Friday from 8:00 a.m. to 5:30 p.m. USA Eastern Standard Time.
- **Mastercam Tutorials–CNC offers a series of tutorials to help registered users** become familiar with basic Mastercam features and functions. The Mastercam tutorial series is in continual development, with new modules added as we complete them. Visit our website, or select **Tutorials** from the **Help** menu to see the latest publications.
- *Mastercam University*—CNC Software sponsors Mastercam University, an affordable online learning platform that gives you 24/7 access to Mastercam training materials. Take advantage of more than 180 videos to master your skills at your own pace and help prepare yourself for Mastercam Certification. For more information on Mastercam University, please contact your Authorized Mastercam Reseller, visit [www.mastercamu.com,](http://www.mastercamu.com) or email [training@mastercam.com](mailto:training@mastercam.com).
- *Online communities* You can find a wealth of information, including many videos, at [www.mastercam.com.](http://www.mastercam.com) For tech tips and the latest Mastercam news, follow us on Facebook [\(www.facebook.com/mastercam](http://www.facebook.com/mastercam)), Twitter ([www.twitter.com/mastercam](http://www.twitter.com/mastercam)), or Google+ (plus.google.com/+mastercam). Visit our YouTube channel to see Mastercam in action [\(www.youtube.com/](http://www.youtube.com/user/MastercamCadCam) [user/MastercamCadCam\)](http://www.youtube.com/user/MastercamCadCam)!

Registered users can search for information or ask questions on the Mastercam Web forum, [forum.mastercam.com](http://forum.mastercam.com), or use the knowledge base at [kb.mastercam.com](http://kb.mastercam.com).

To register, select **Community**, **Link Account** from the **File** tab, and follow the instructions.

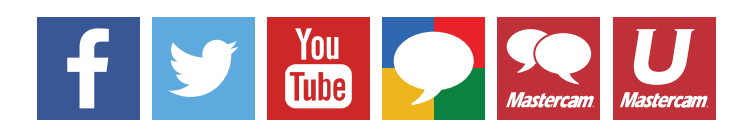

#### <span id="page-62-0"></span>*Mastercam Documentation*

Mastercam installs the following documents in the \Documentation folder of your Mastercam installation:

- What's New in Mastercam 2017
- **Mastercam 2017 Installation Guide**
- **Mastercam 2017 Administrator Guide**
- **Mastercam 2017 Transition Guide**
- **Mastercam 2017 Quick Reference Card**
- **Mastercam 2017 ReadMe**

## Contact Us

[For questions about this or other Mastercam documentation, contact the Technical](mailto:techdocs@mastercam.com)  Documentation department by email at **techdocs@mastercam.com.** 

64 **MASTERCAM 2017 /** *Updating Previously Created Toolpaths*

**Attention! Updates may be available. Go to Mastercam.com/Support for the latest downloads.**

ciyc software, inc.

671 Old Post Road Tolland, CT 06084 USA www.mastercam.com